# 印表機分享及設定 以HP M3035MFP事務機為例

 $\circ$ 

教學支援組 資訊化課程 講師 曾莛雅 2013.1.15

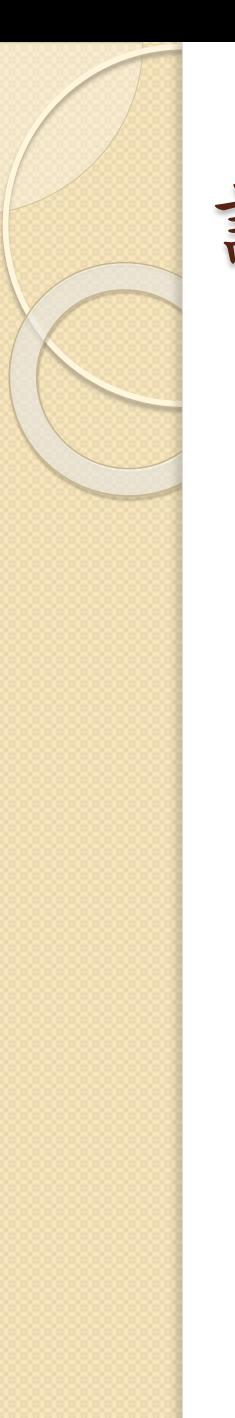

課程大綱

## 網路分享印表機設定

防火牆防護

其他功能設定

# 網路分享印表機設定

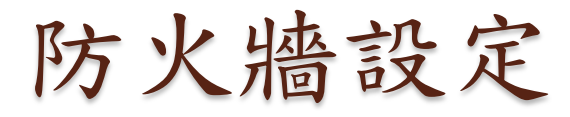

 $\overline{\mathsf{x}}$ 

#### **So Windows 防火盖**

#### 例外 一般 進階

Windows防火牆已關閉,您的電腦有受到來自諸如網際網路之類外部來源<br>的攻擊和侵入風險。我們建議您按 [一般] 索引標籤然後選擇 [開啓]。

#### 程式和服務(P):

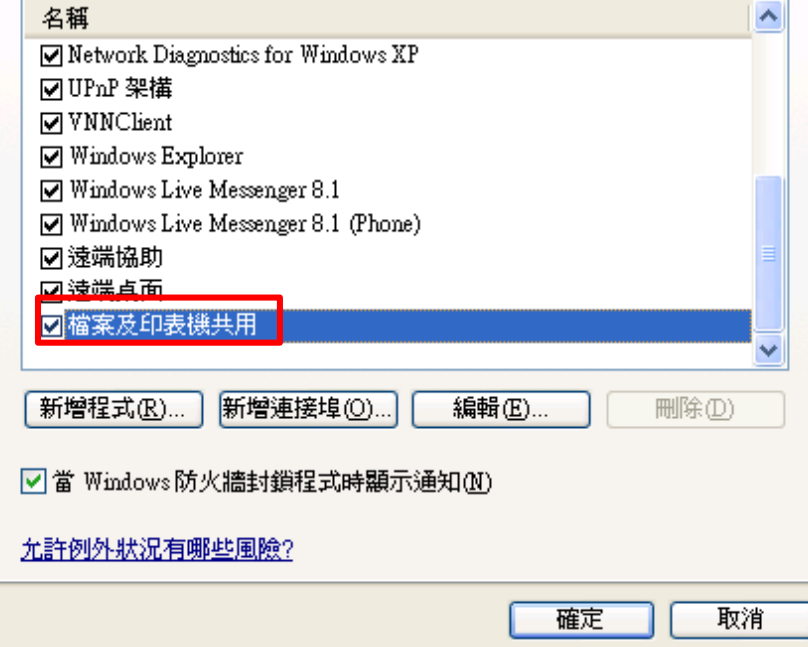

#### 允許程式通過 Windows 防火牆通訊

若要新增、變更或移除允許的程式與連接埠,請按一下 [變更設定]。

#### 允許程式通訊的風險為何?

(6) 變更設定(N)

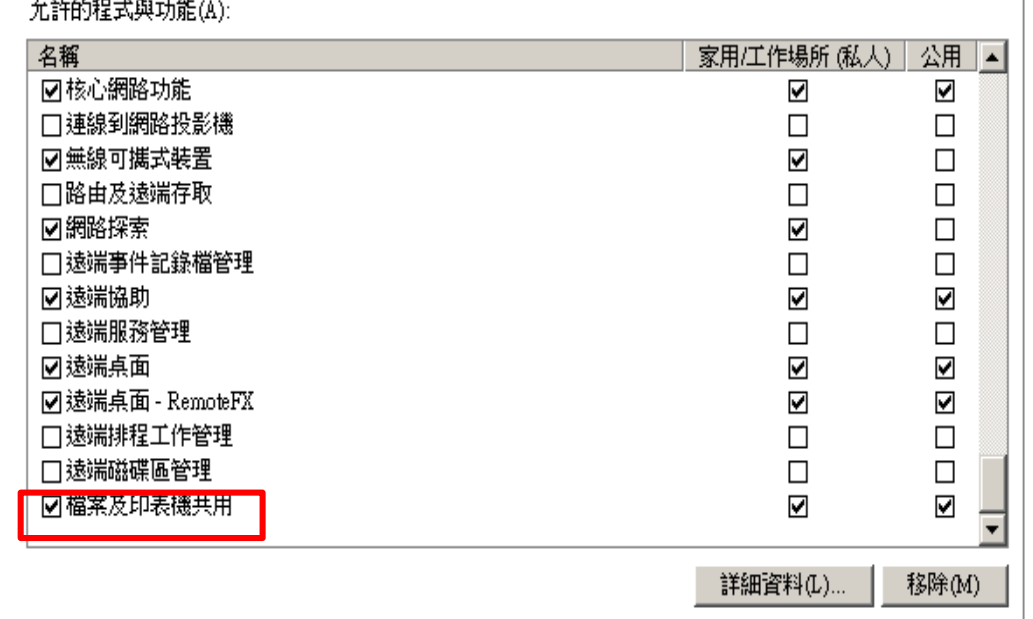

允許其他程式(R)...

開啟資料夾進階共享設定-以XP為例

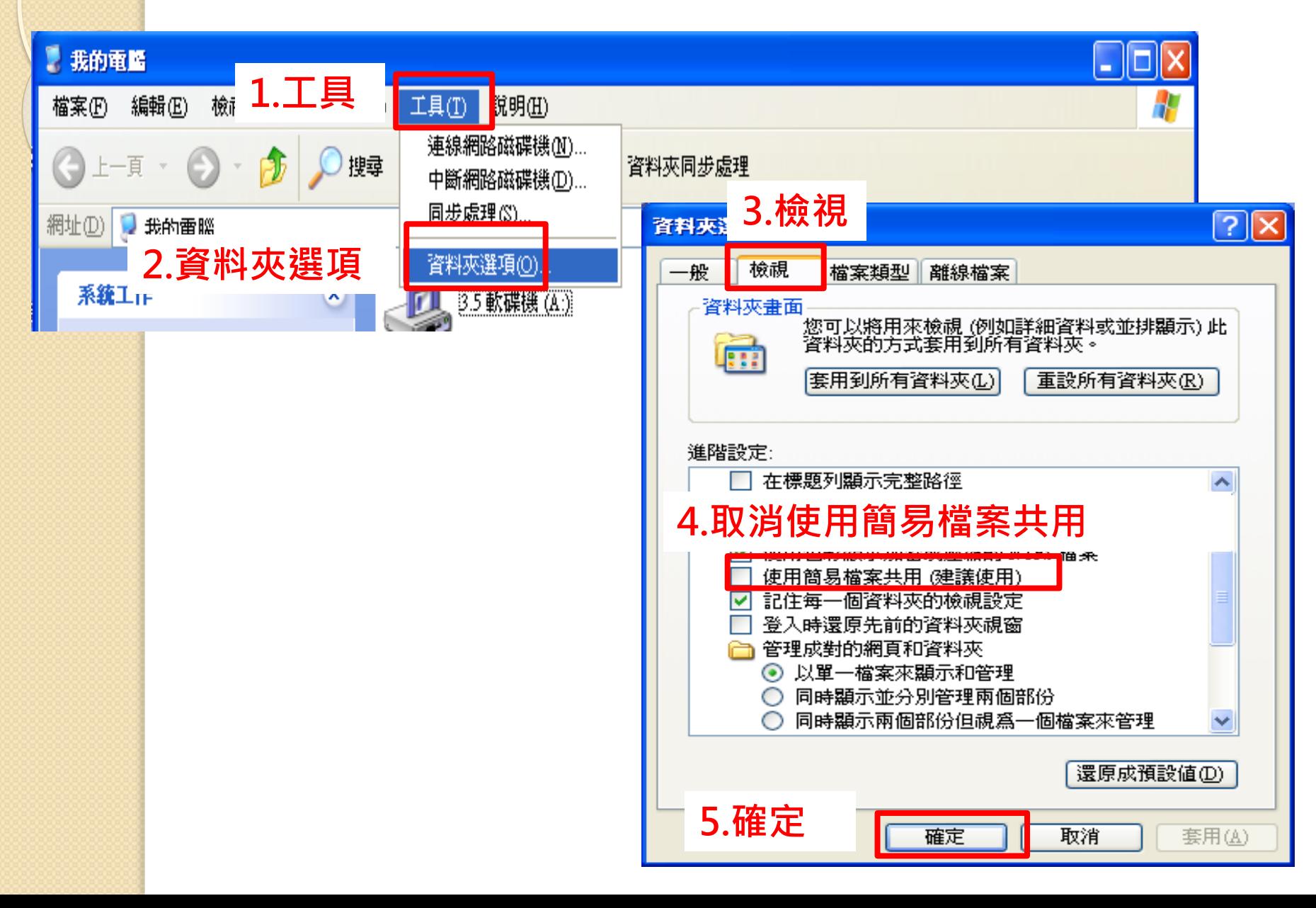

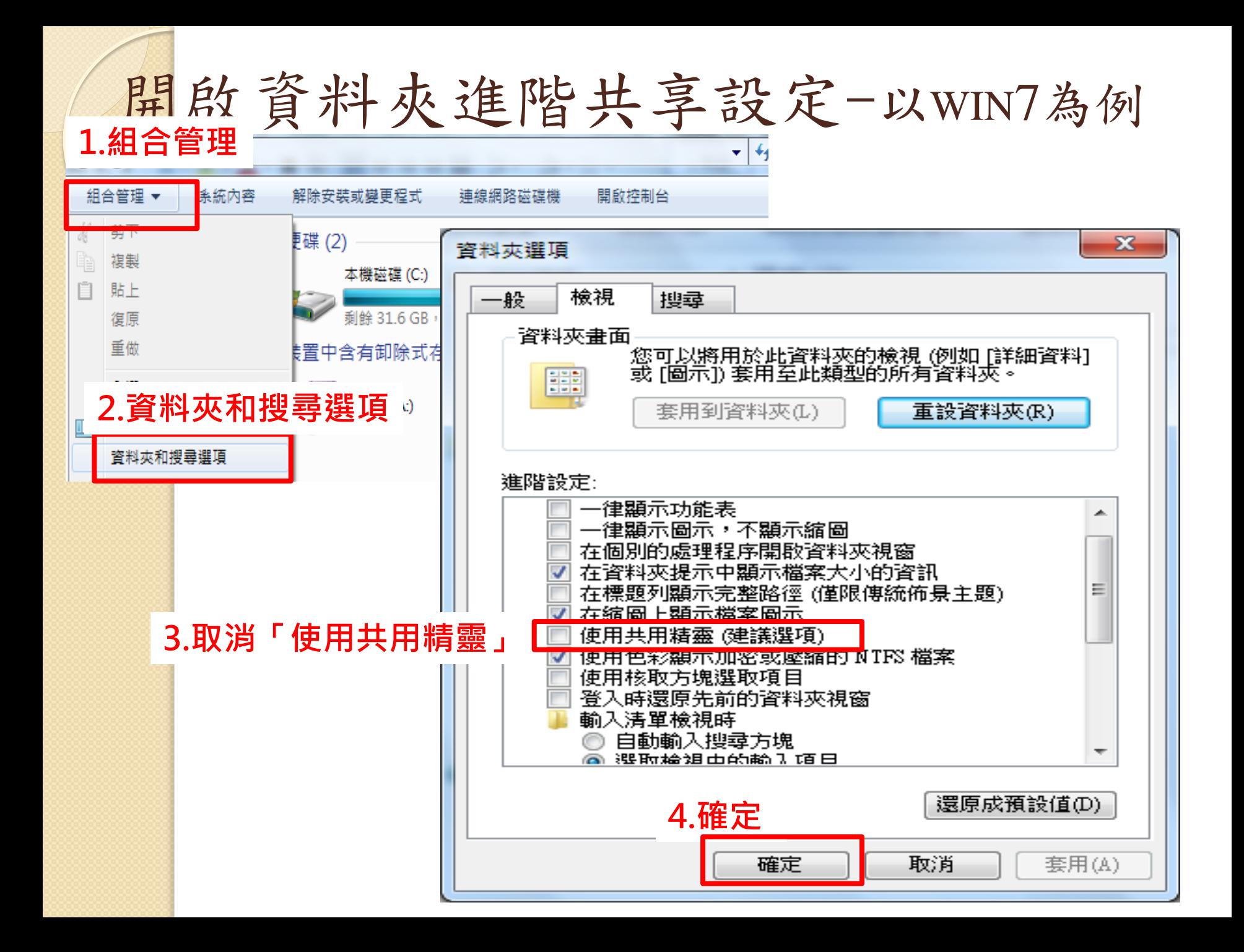

# 新增並共享掃描資料夾-以XP為例

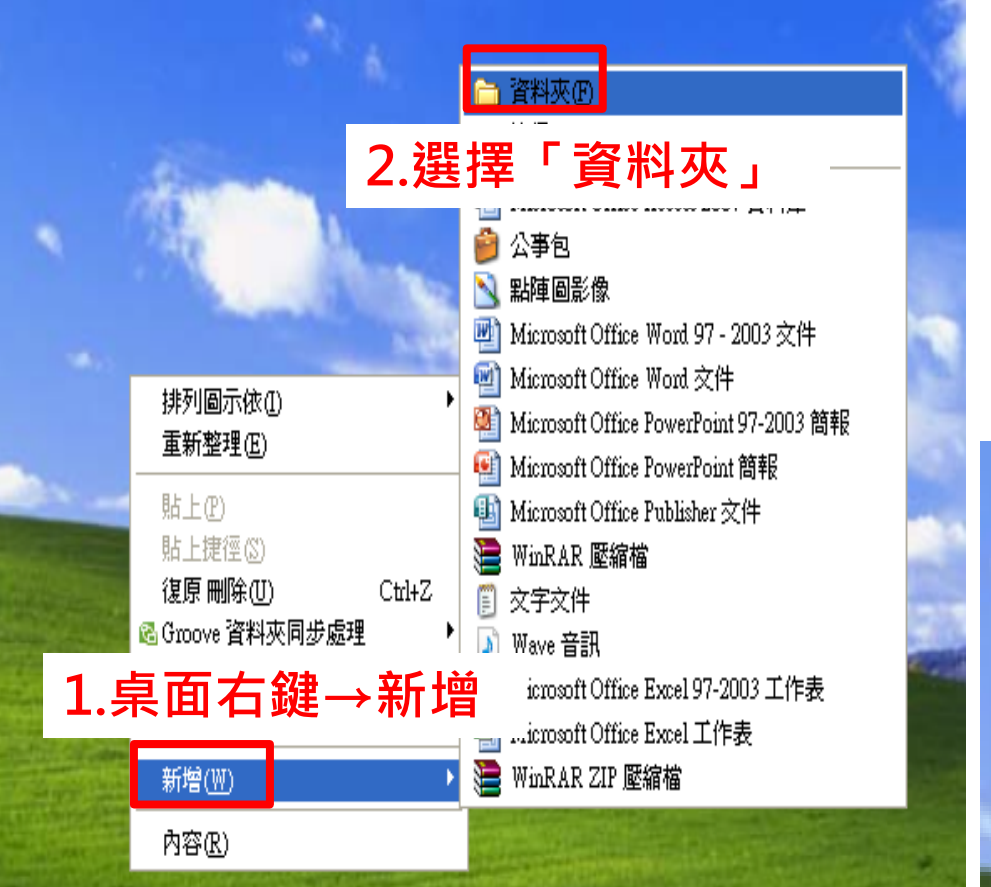

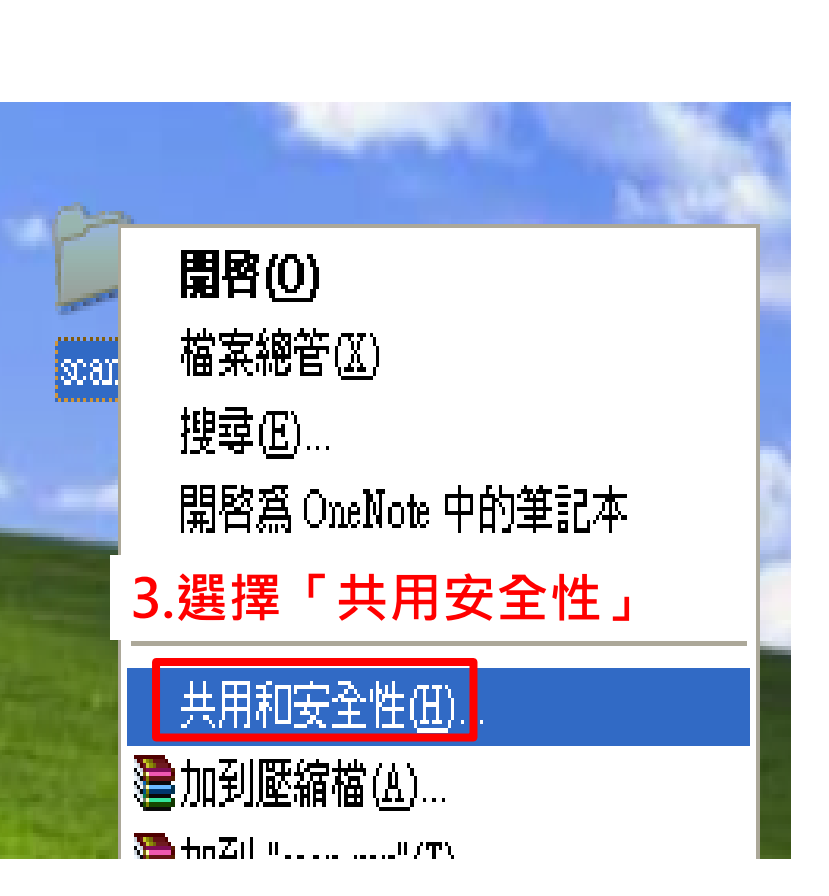

### $|?|X$ scan 内容 共用 安全性 自訂 一般 您可以與網路上的其他使用者共用此資料夾。若要<br>啓用這個資料夾的共用,請按一下 [共用此資料夾]。 63 ○不共用此資料夾(N) ◎ 共用此資料夾ぶ 共用名稱(H): scan. 註解(C): **<sup>使用者限制: ◎ 左許最: 1.選「使用權限」**</sup> ○ 允許這1 若要設定使用者透過網路存取此資料夾<br>的權限,請按 [權限]。 便用權限(P) 若要設定離線存取設定値,請按一下[快 快取處理(G) 取處理]。 Windows防火牆設定爲允許和其他網路上的電腦共用這個 資料夾。 檢視您的 Windows 防火牆設定値 取消 套用(A) 確定

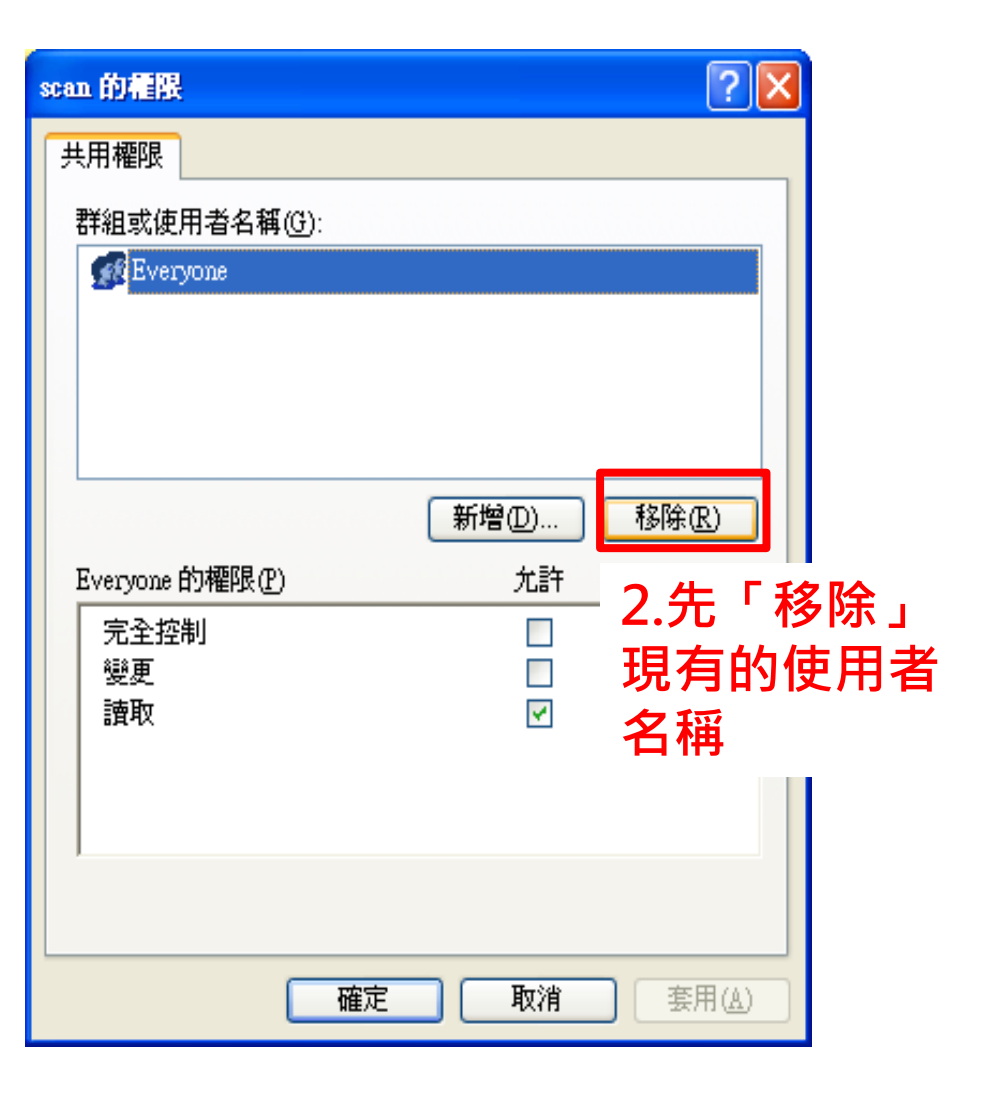

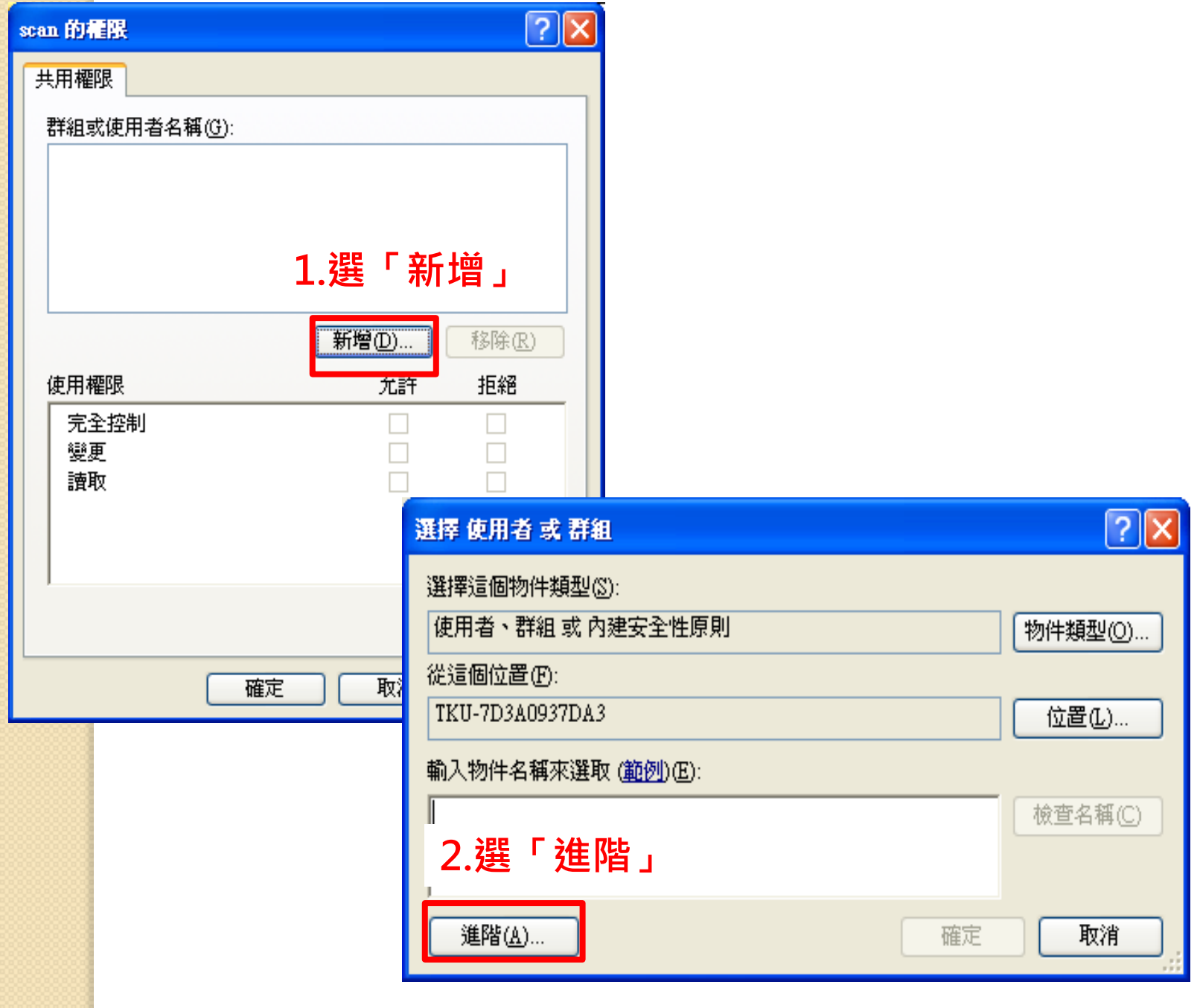

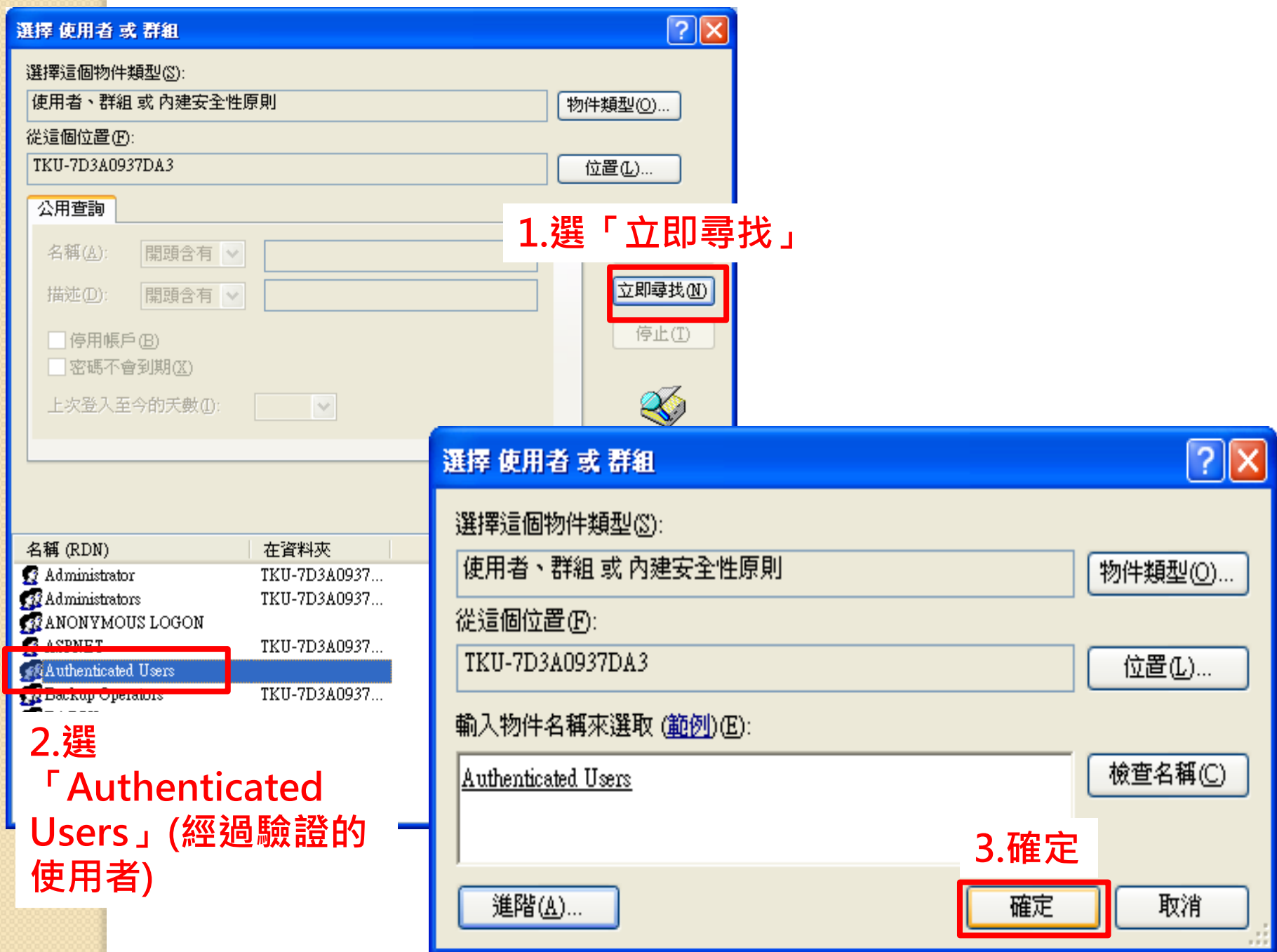

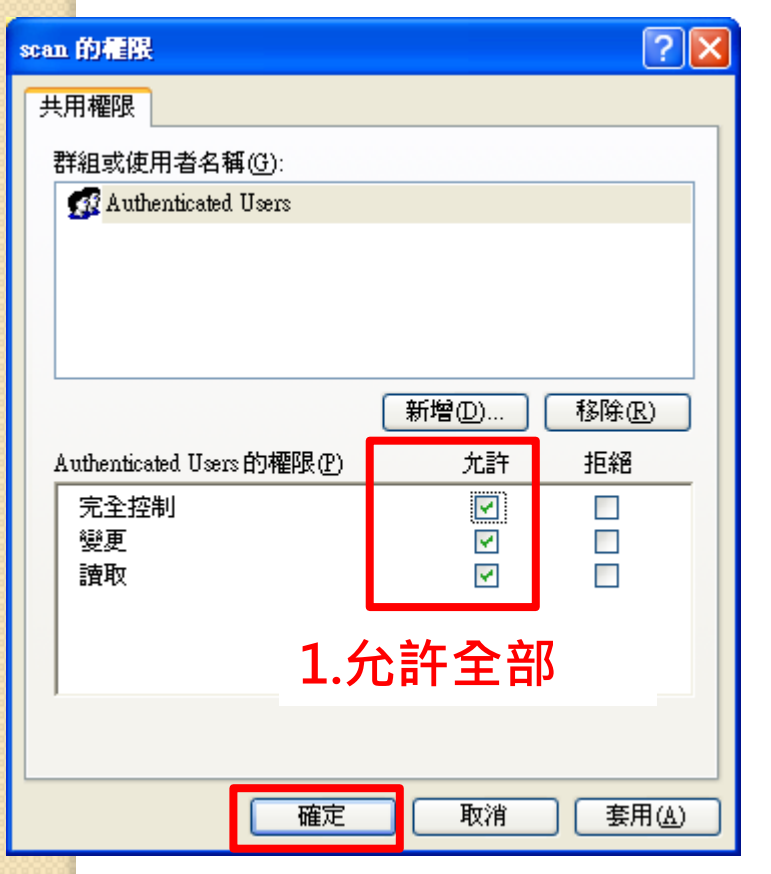

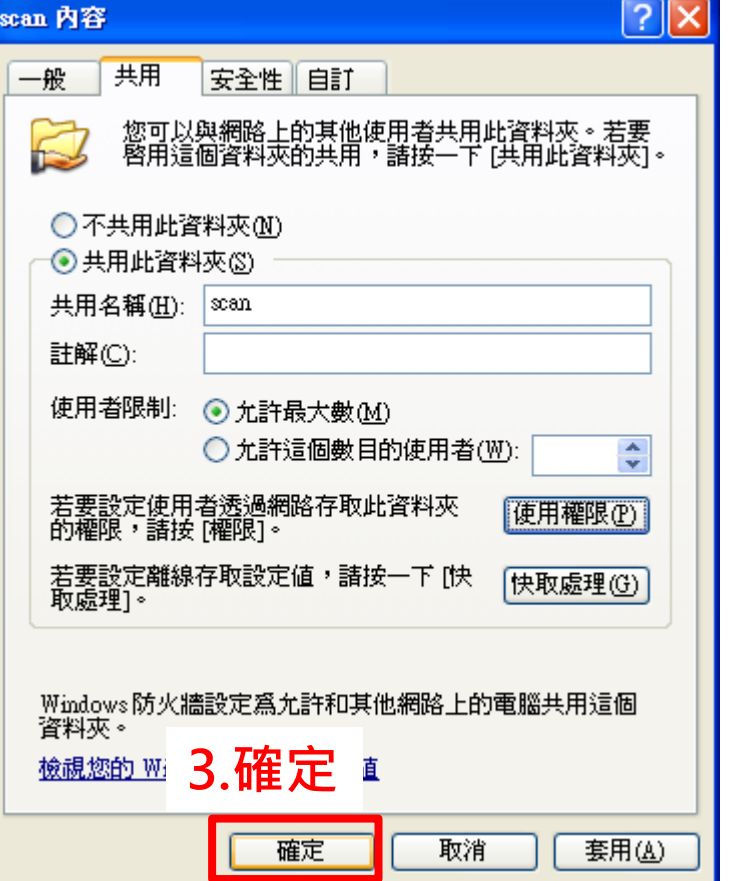

**2.確定**

遠端電腦(B電腦)要存取本機電腦 (A電腦)資料時,只需輸入A電腦 的帳號密碼,但輸入的帳號必須 是"電腦系統管理員",若為" 受限制的"身分則無法進入

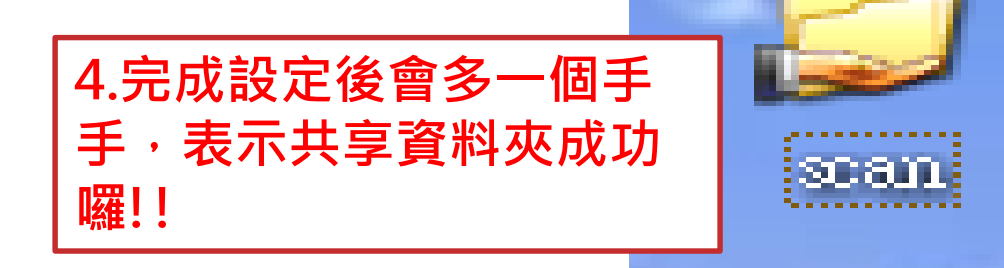

# 新增並共享掃描資料夾-以WIN7為例

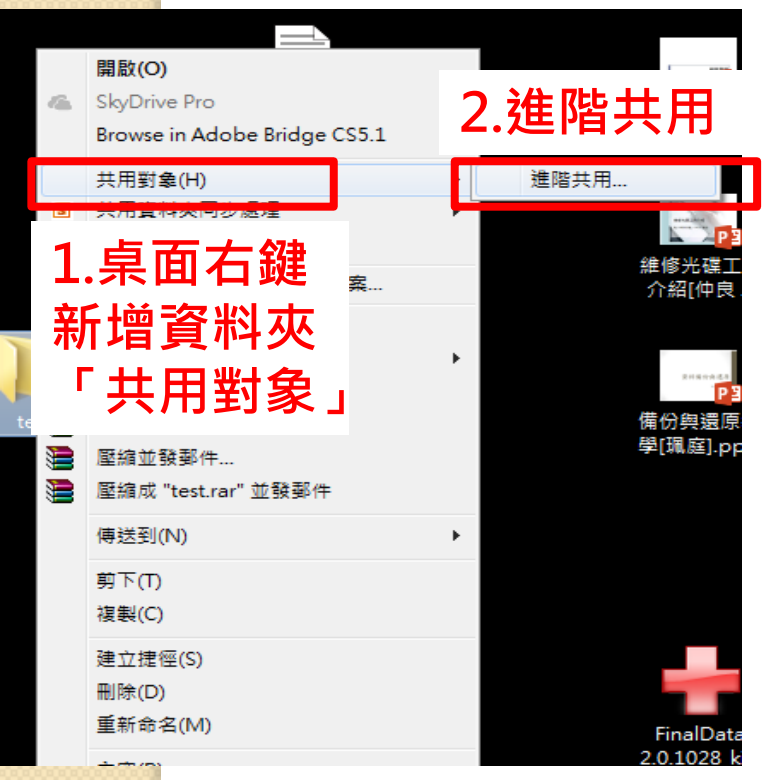

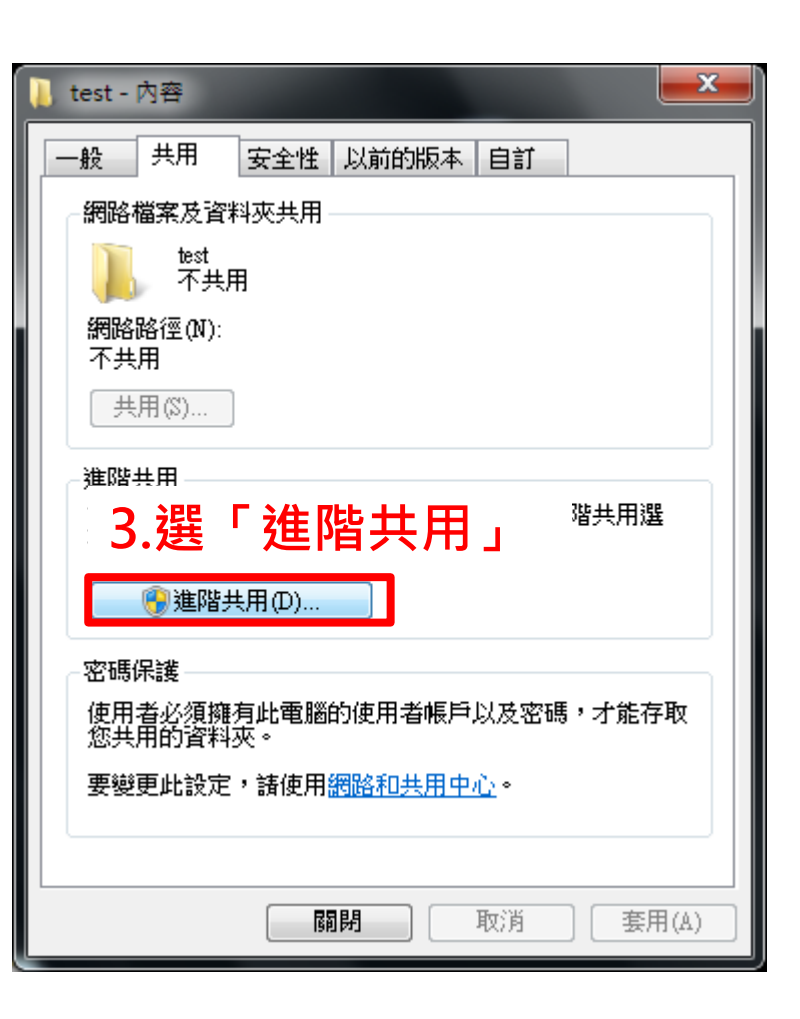

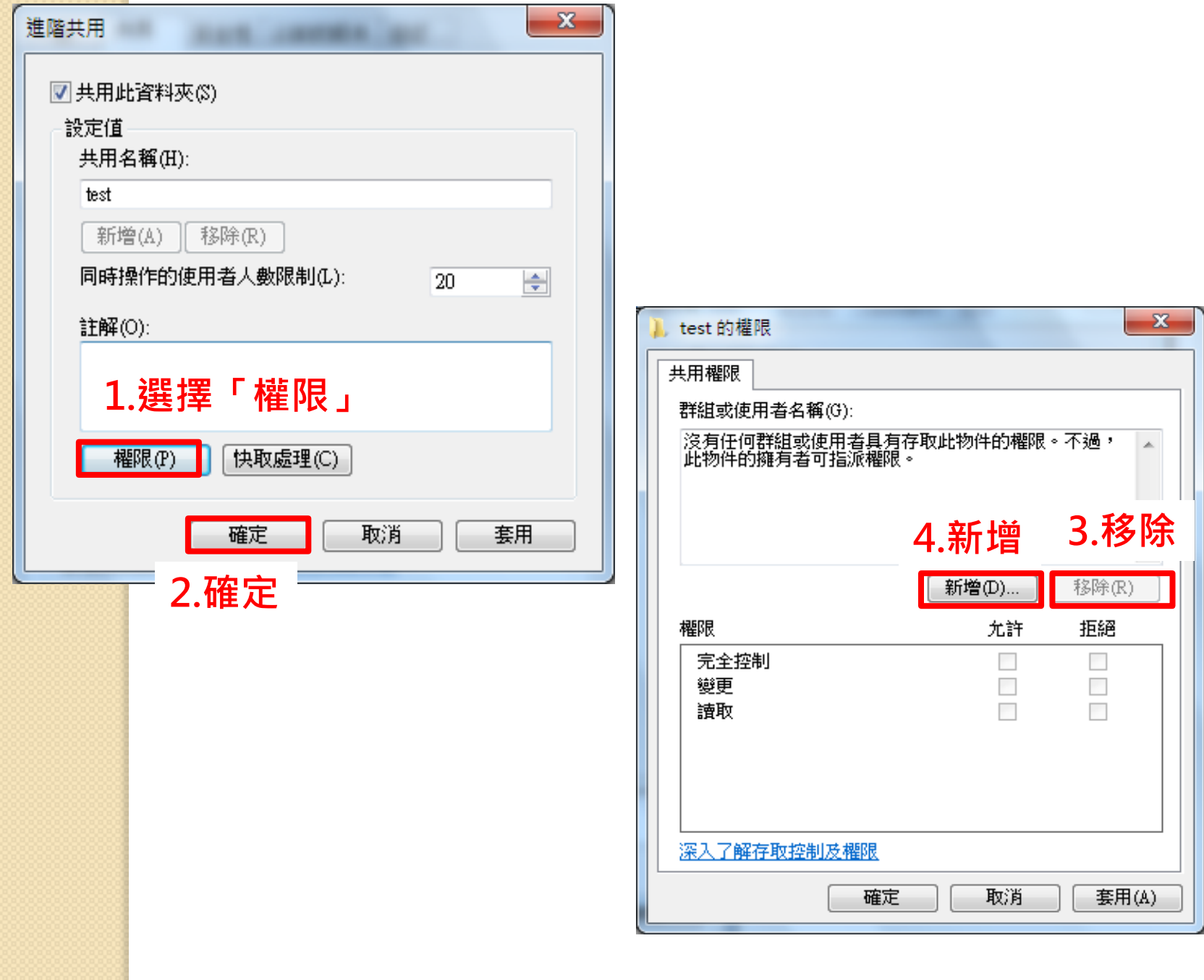

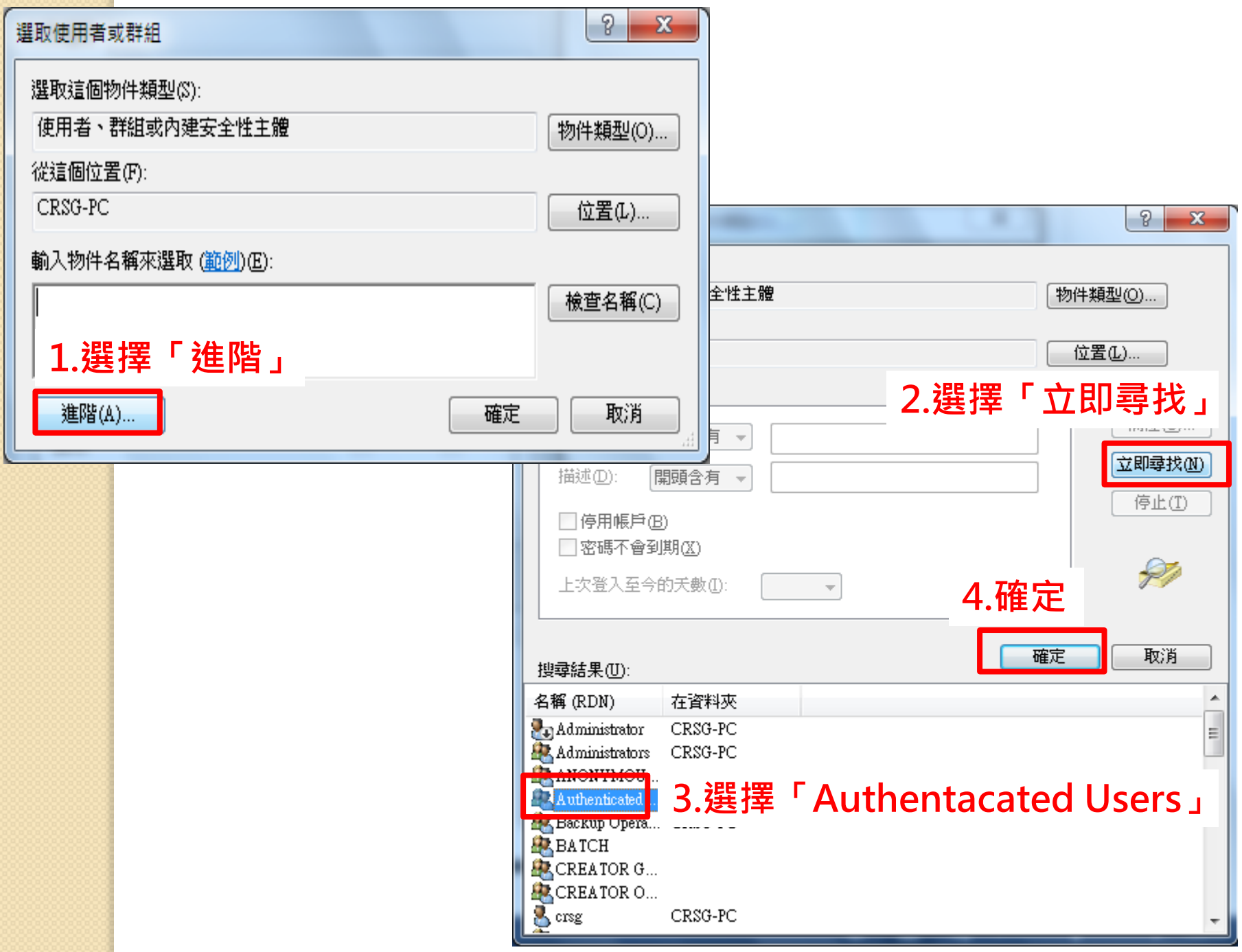

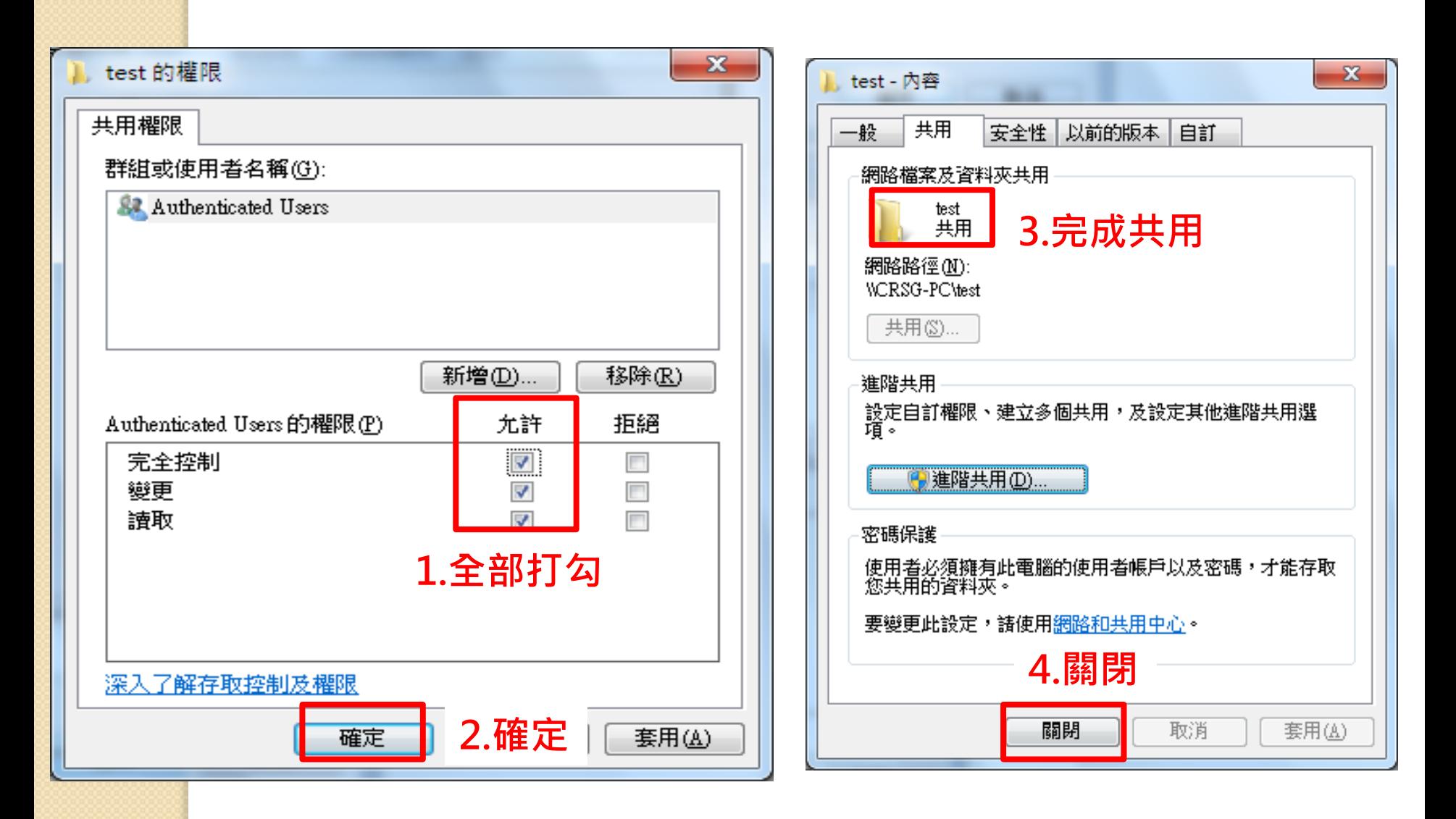

## 查詢自己電腦的IP位址-以XP為例

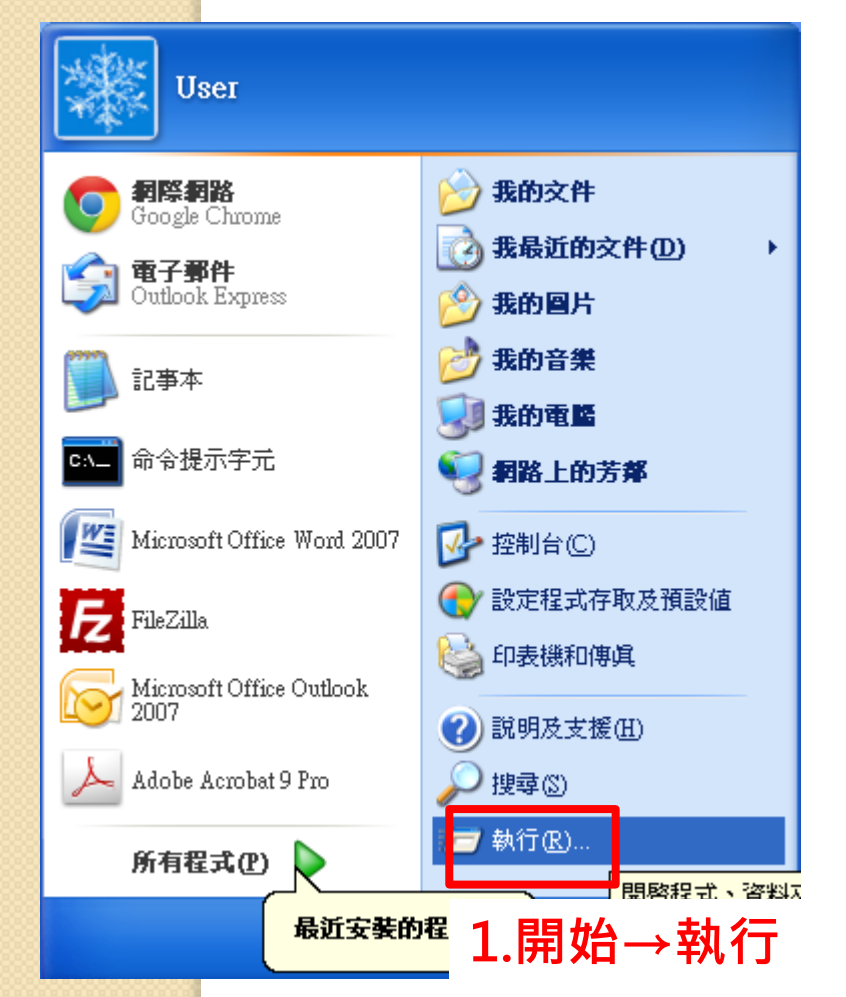

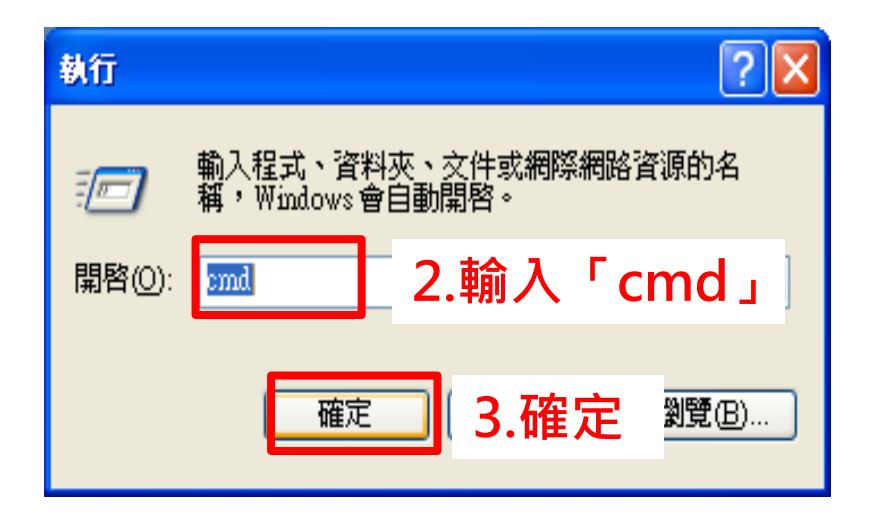

### ev C:\WINDOWS\system32\cmd.exe

Microsoft Windows XP I版本 5.1.26001 (C) Copyright 1985-2001 Microsoft Corp.

C:\Documents and Settings\User<mark>}</mark>ipconfig\_

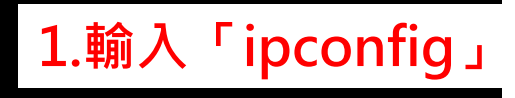

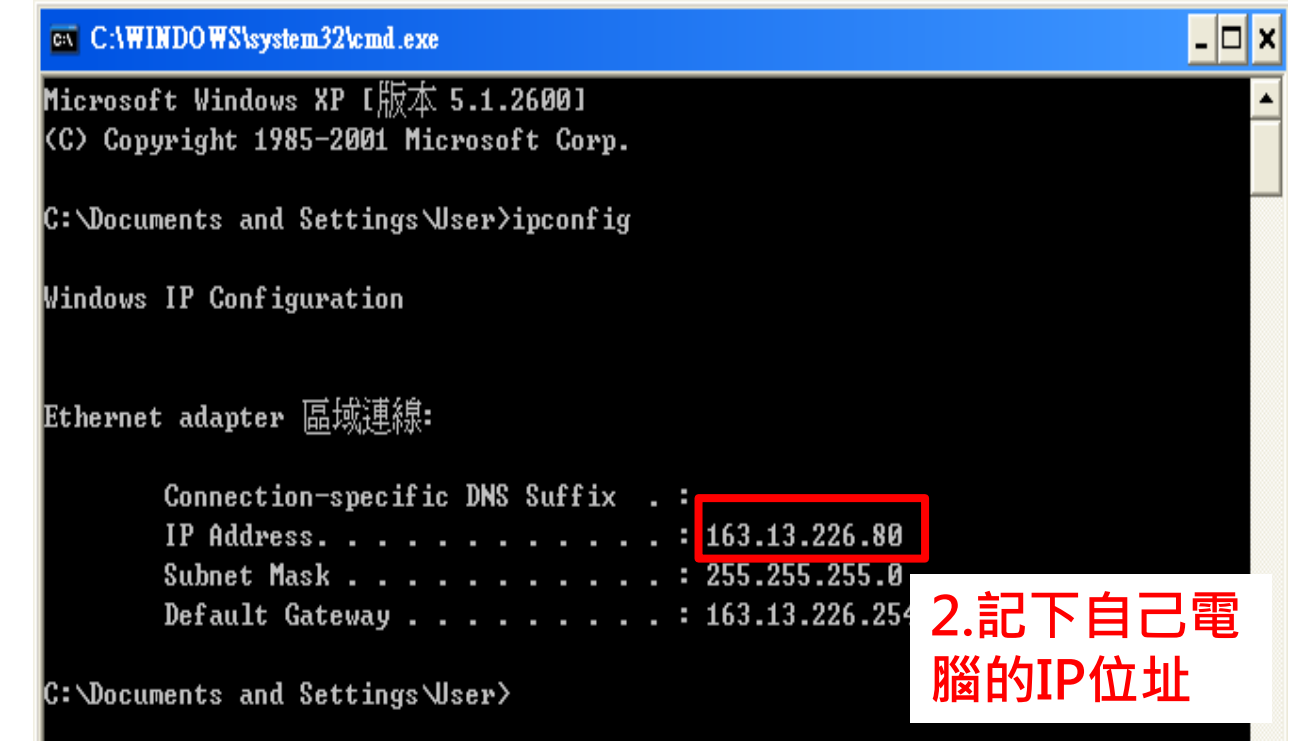

## 查詢自己電腦的IP位址-以WIN7為例

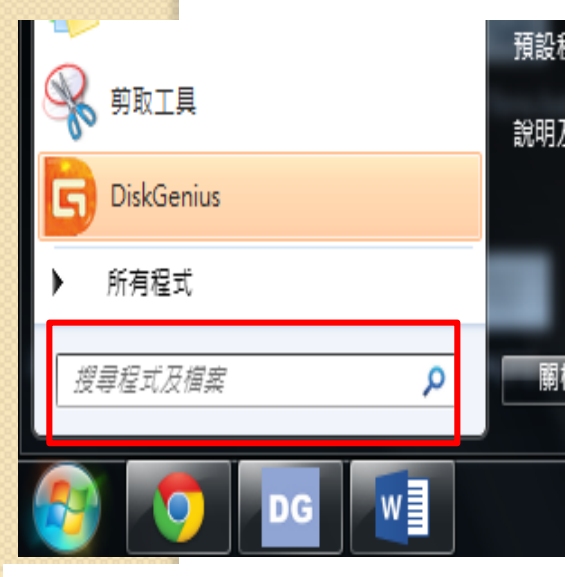

**1.開始→在搜尋程式的**

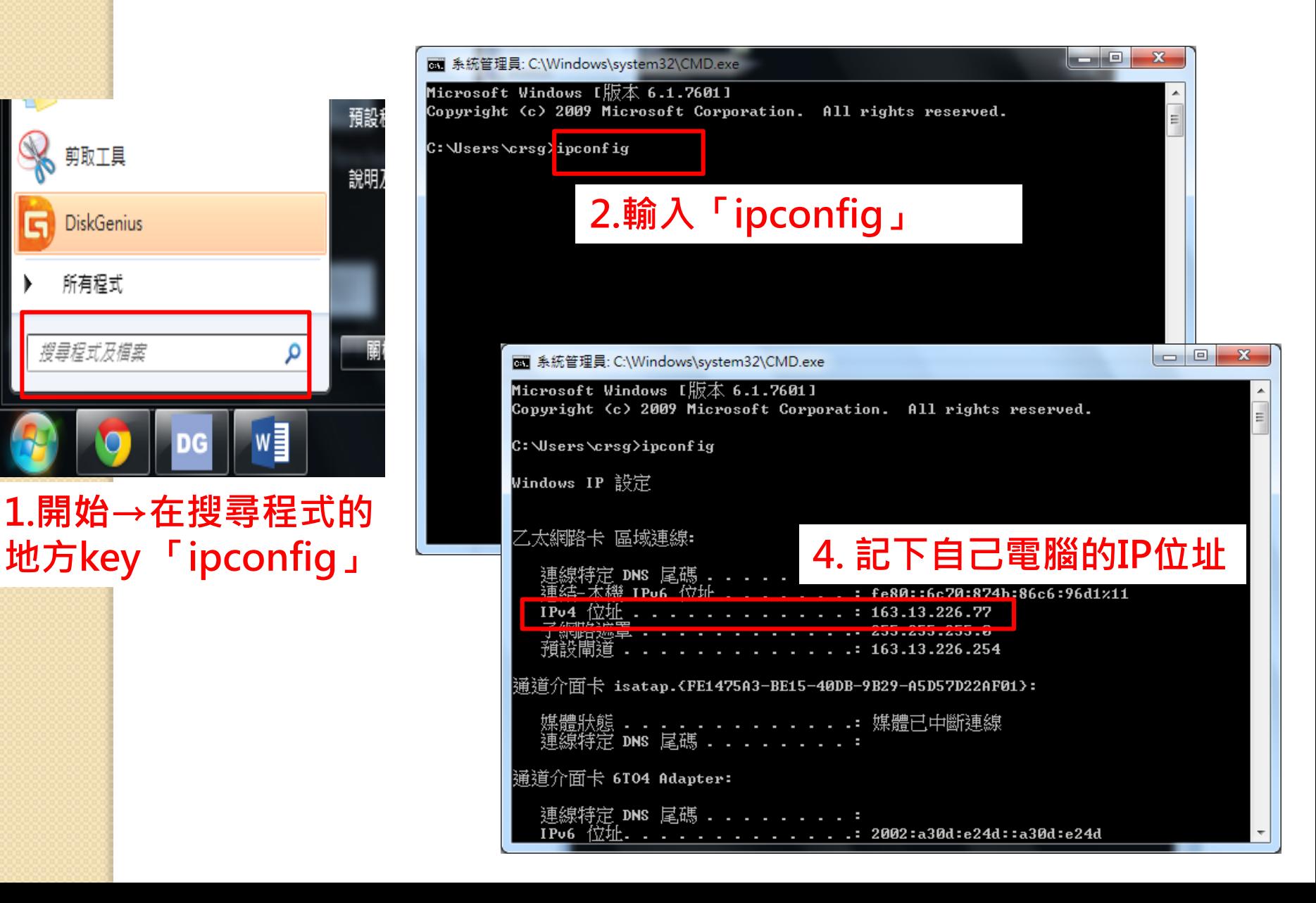

# 找自己電腦的網域名稱-XP為例

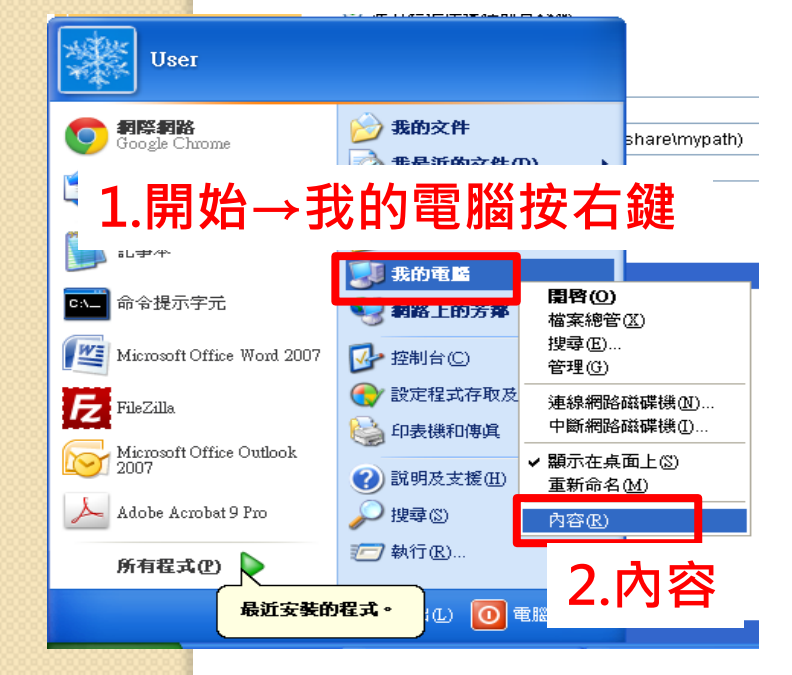

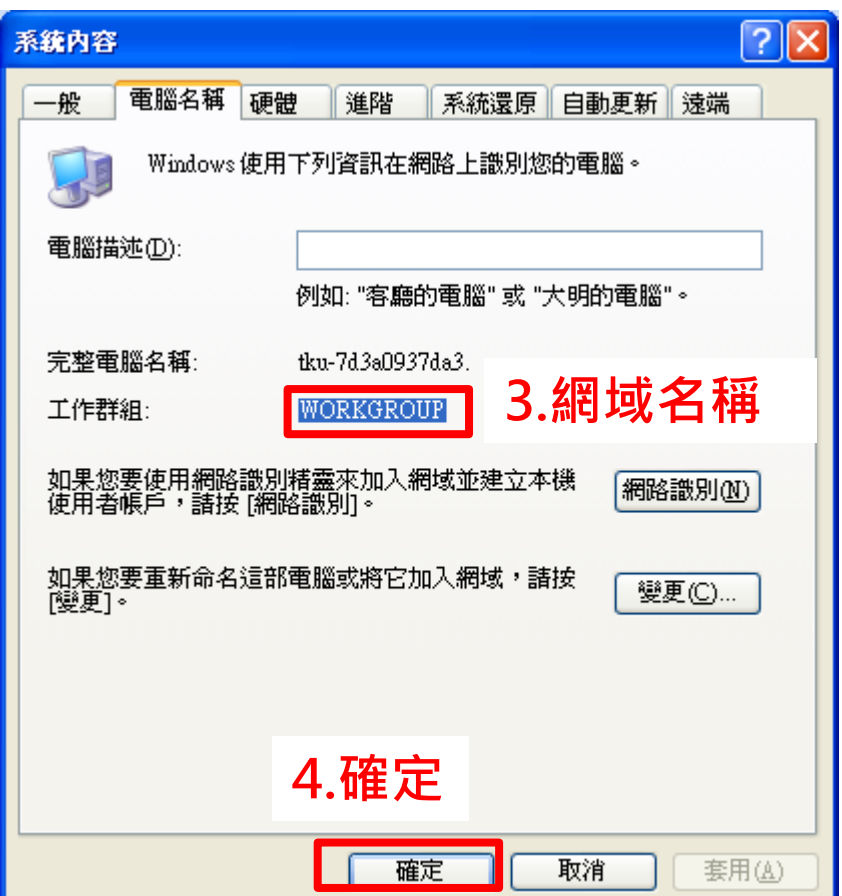

找自己電腦的網域名稱-WIN7為例

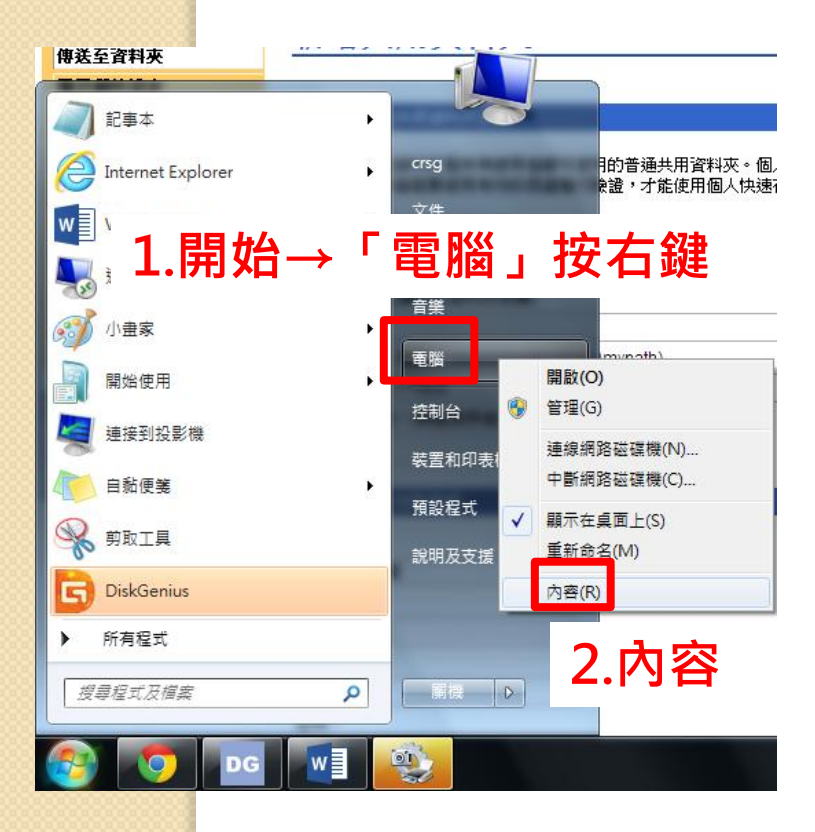

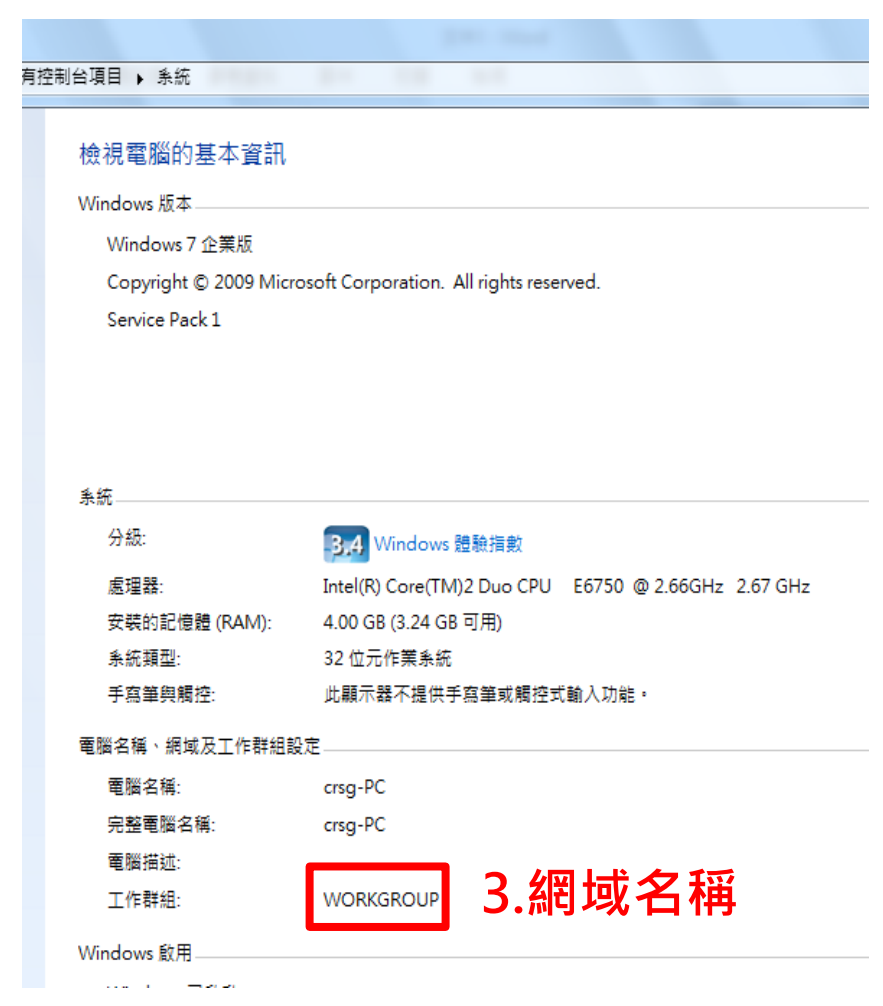

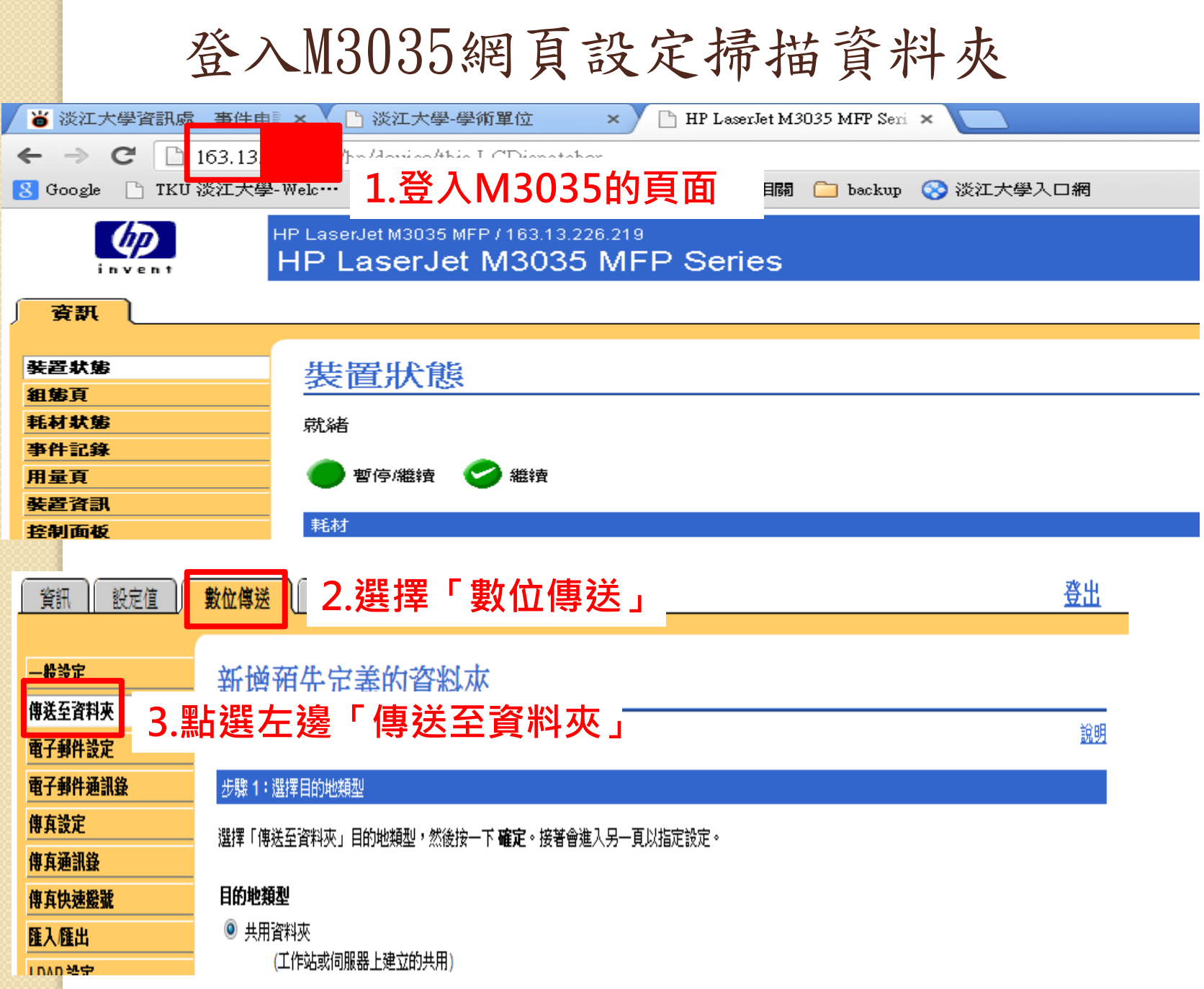

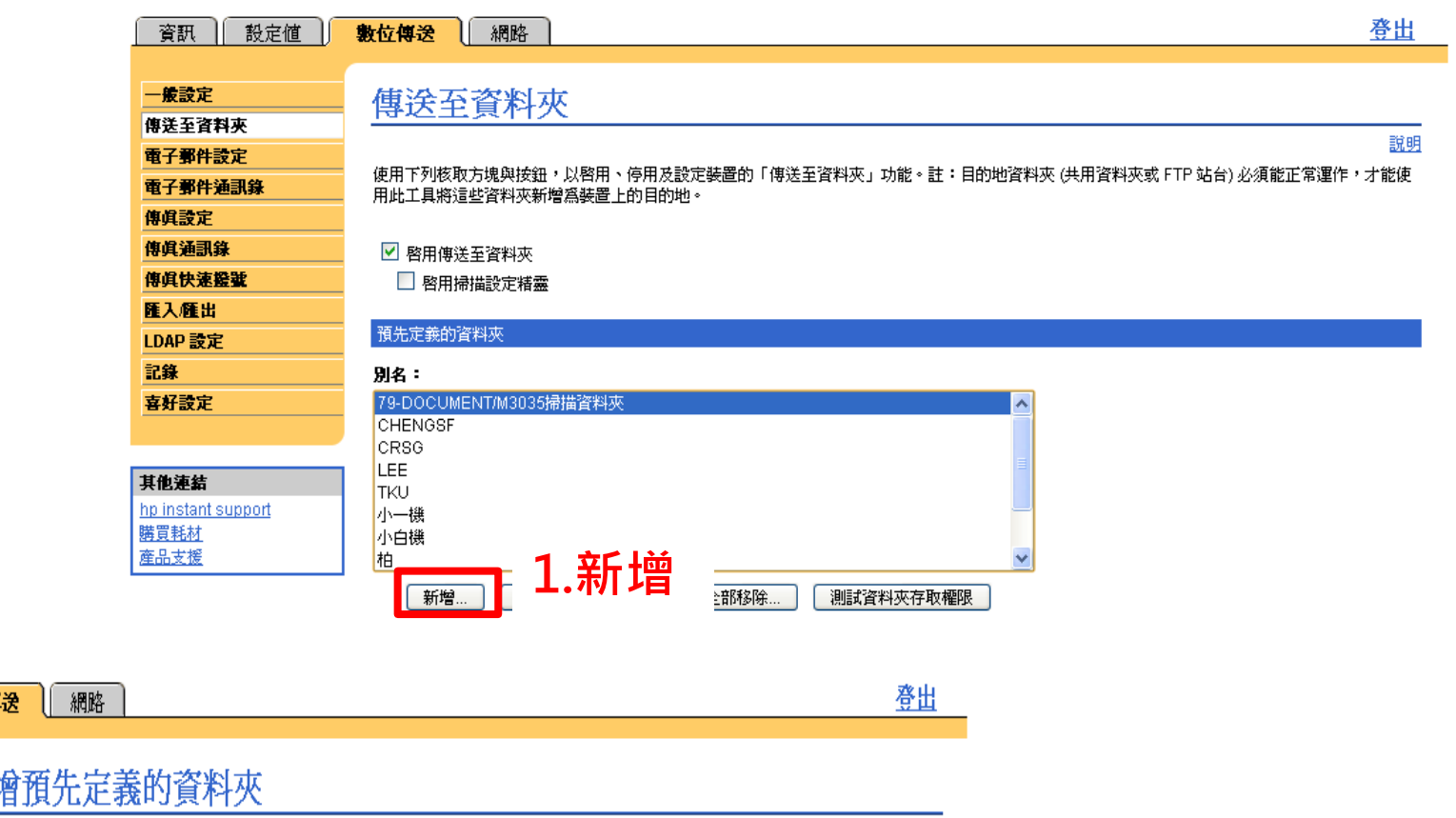

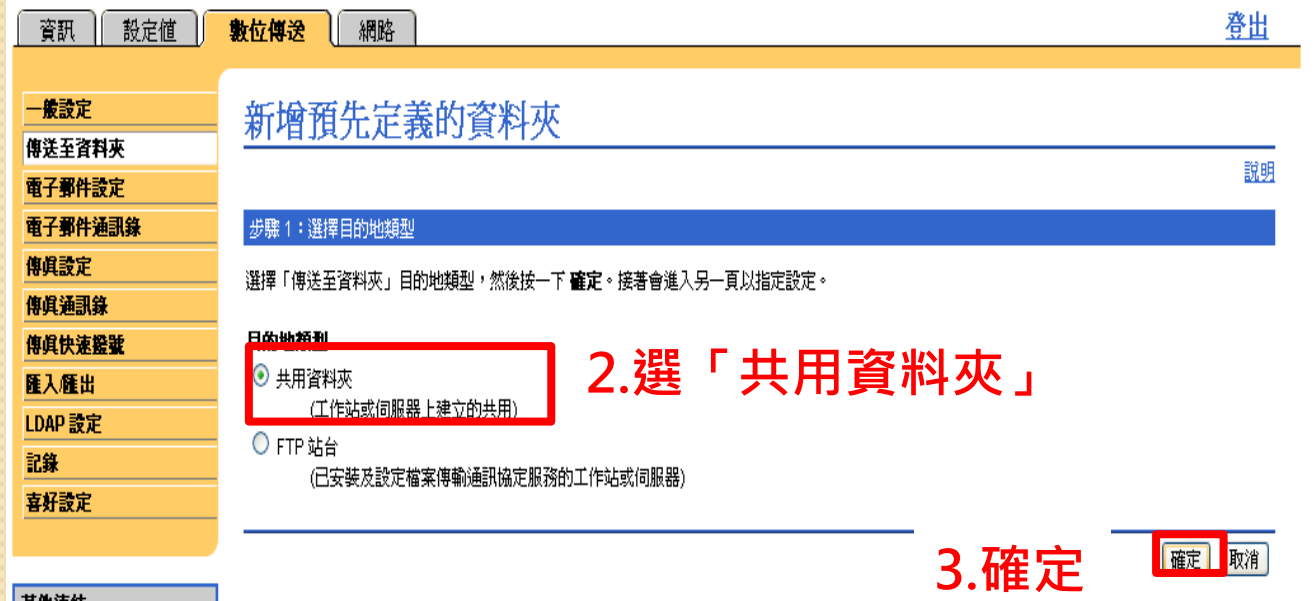

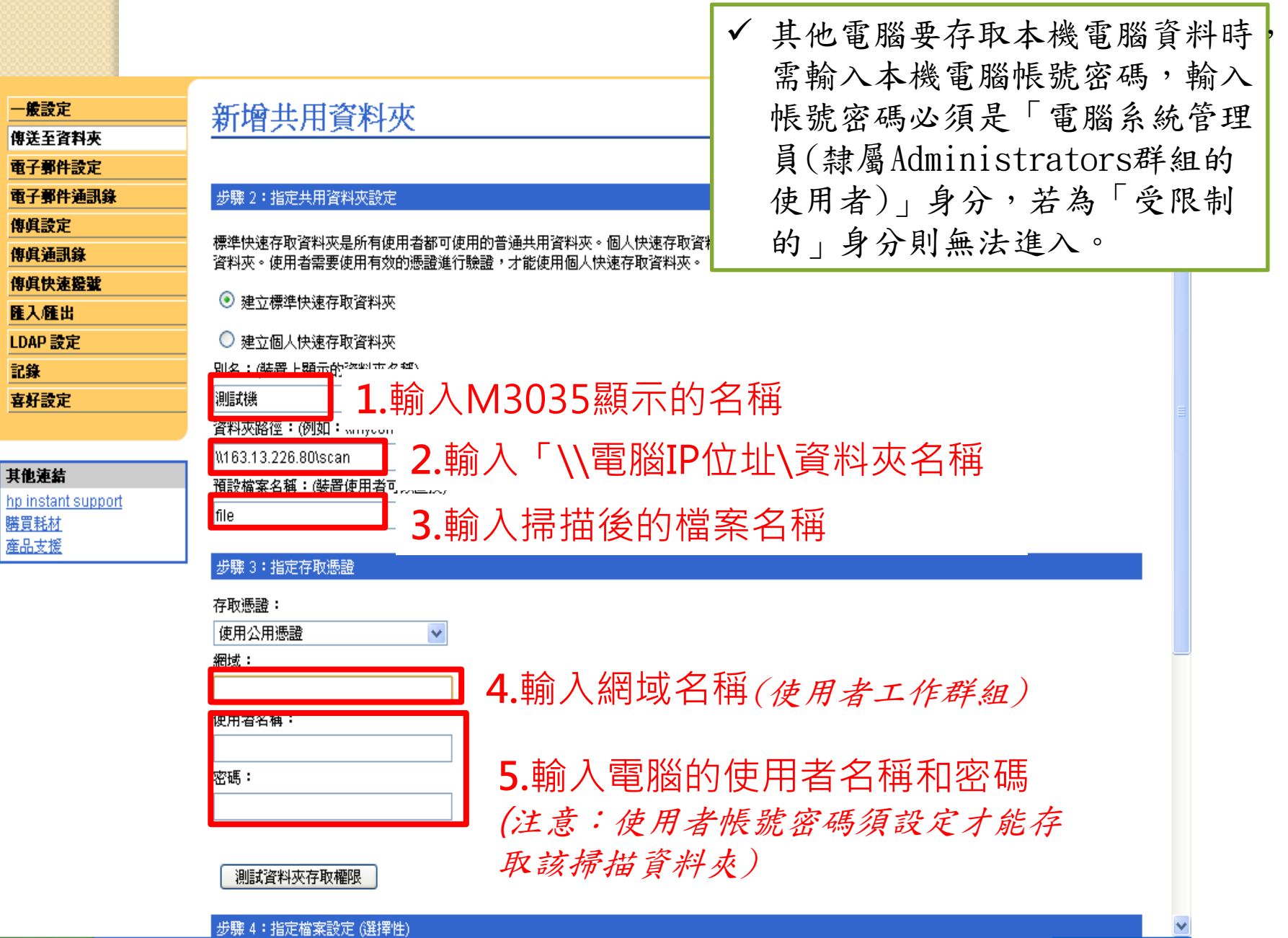

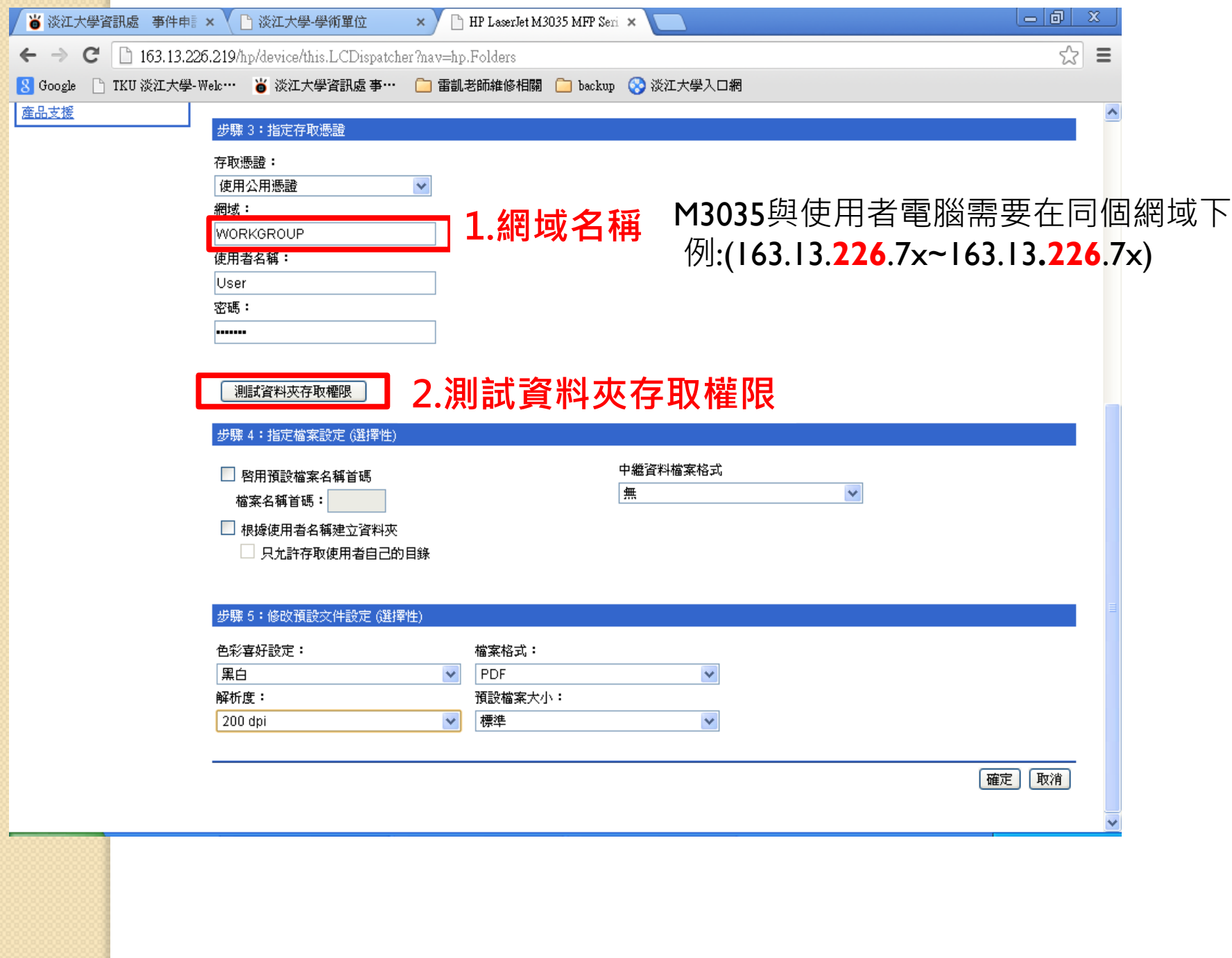

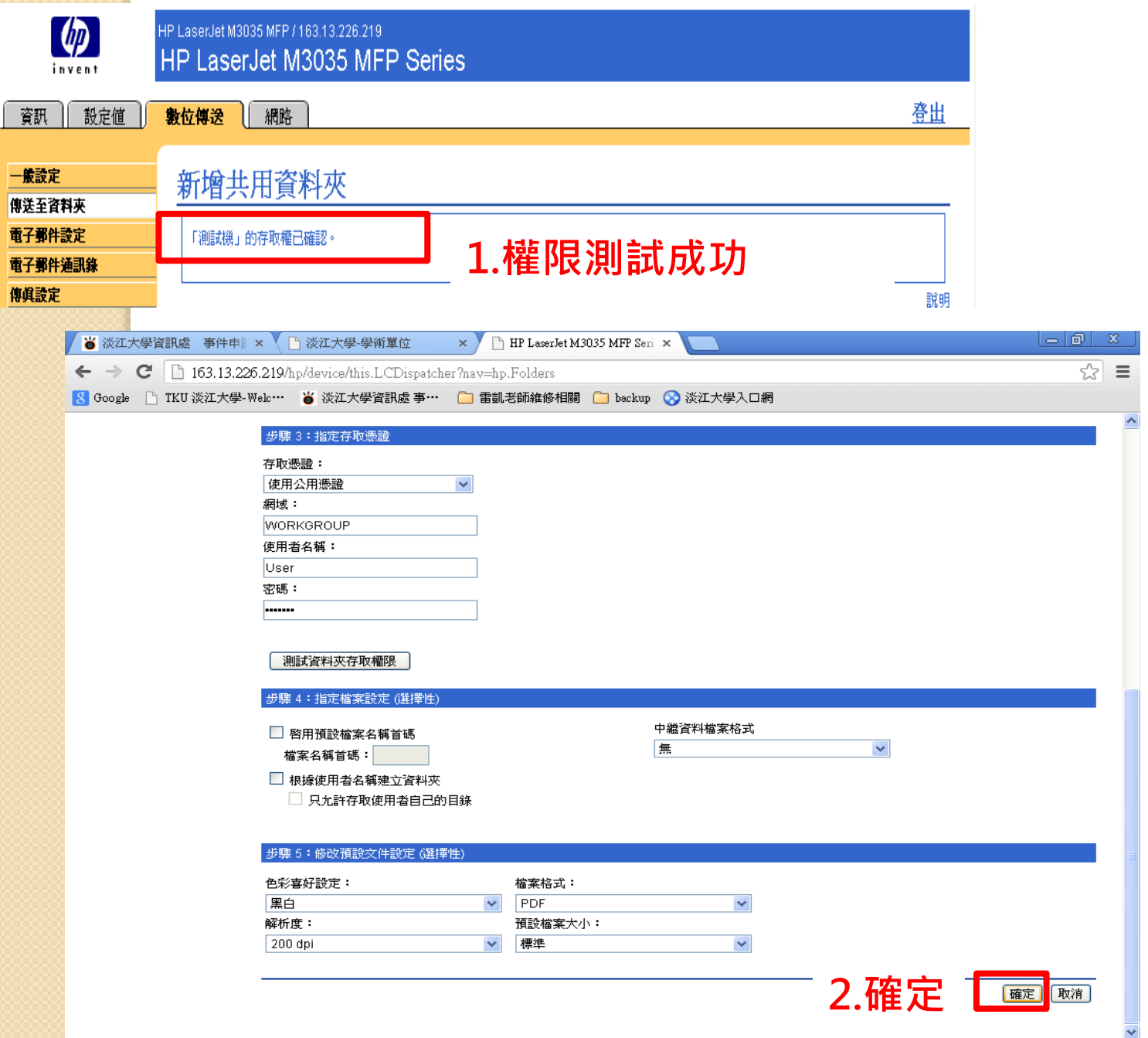

## M3035印表機掃描檔案並傳送至共享資料夾

1.選取「網路資料夾」

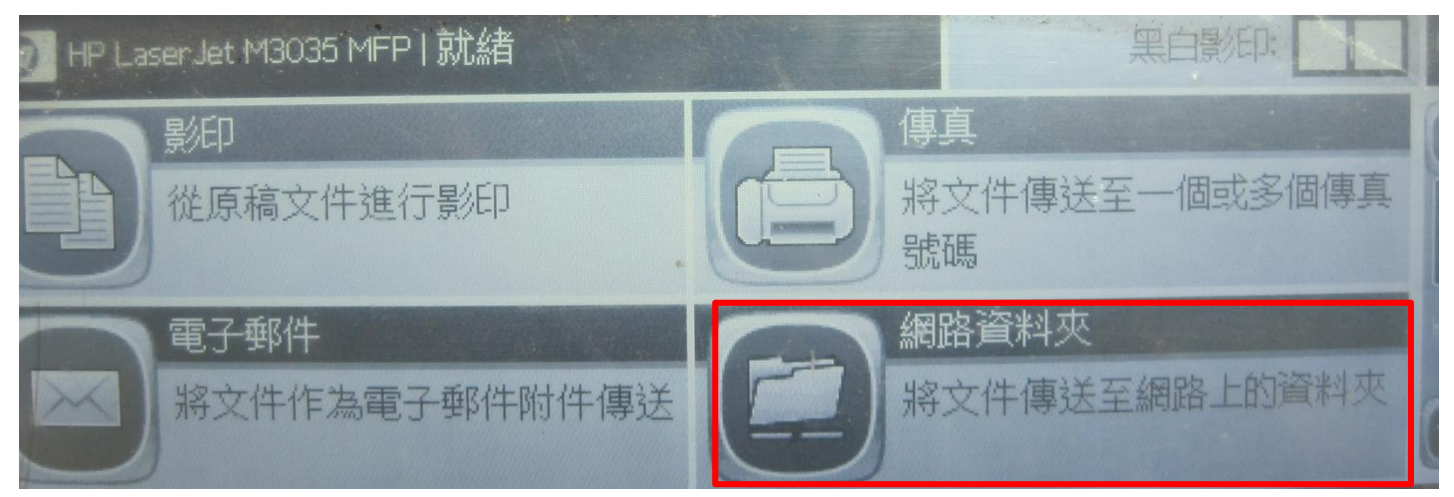

## 2.選取「快速存取資料夾」中自己設定裝置名稱(「別名」)

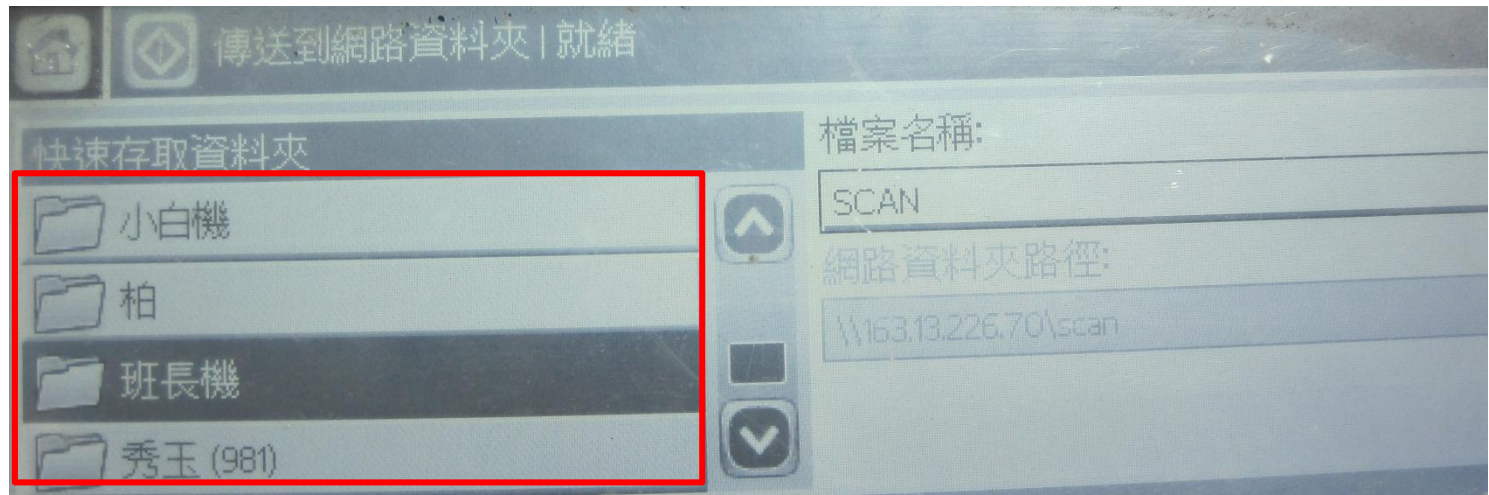

3.同上第二個步驟

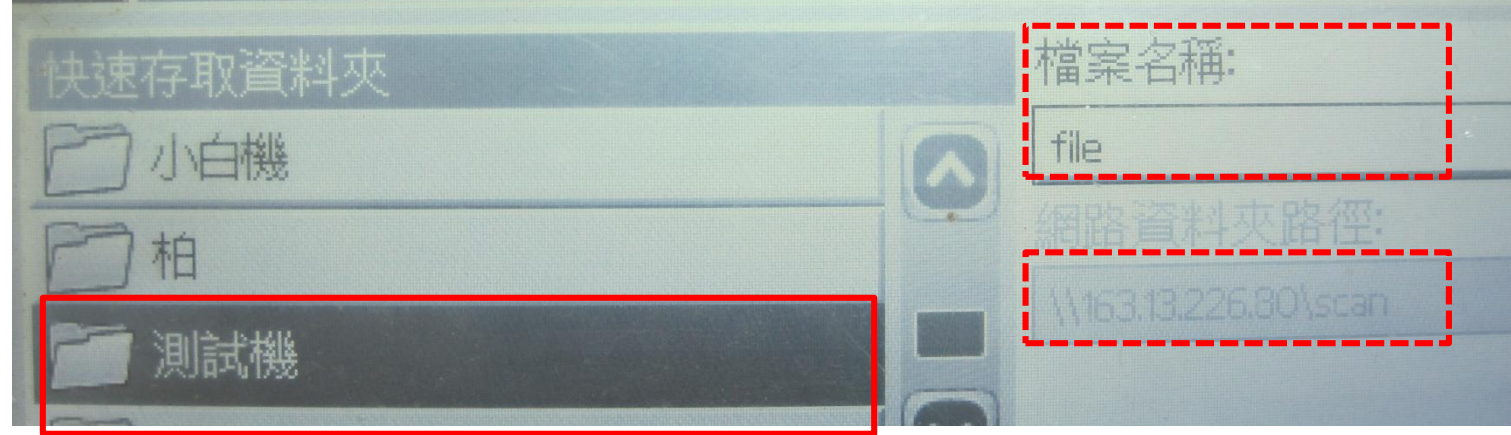

4.按下印表機綠色的開始鈕,即可掃描至資料夾中

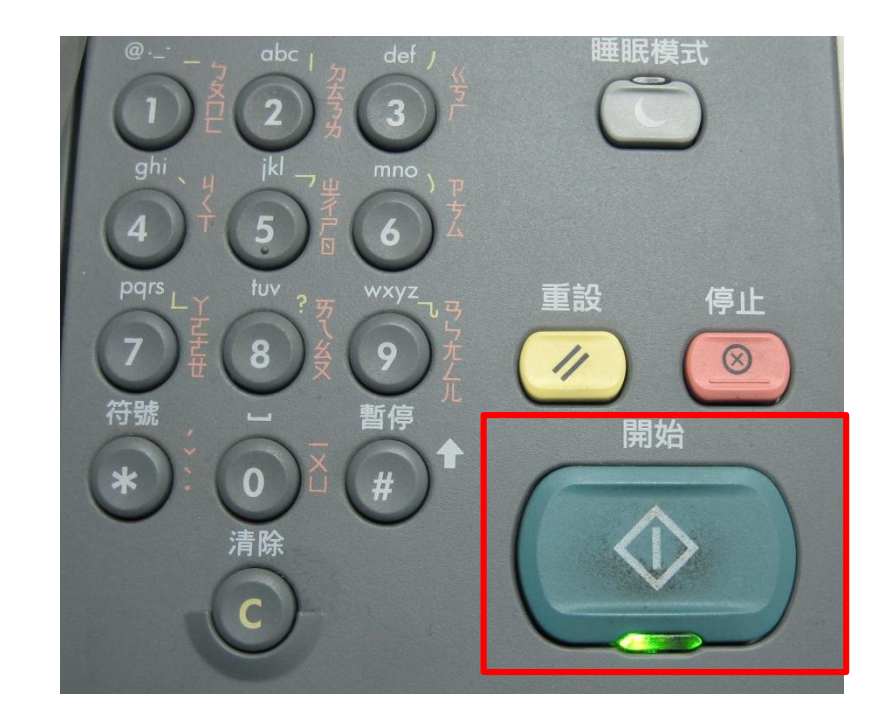

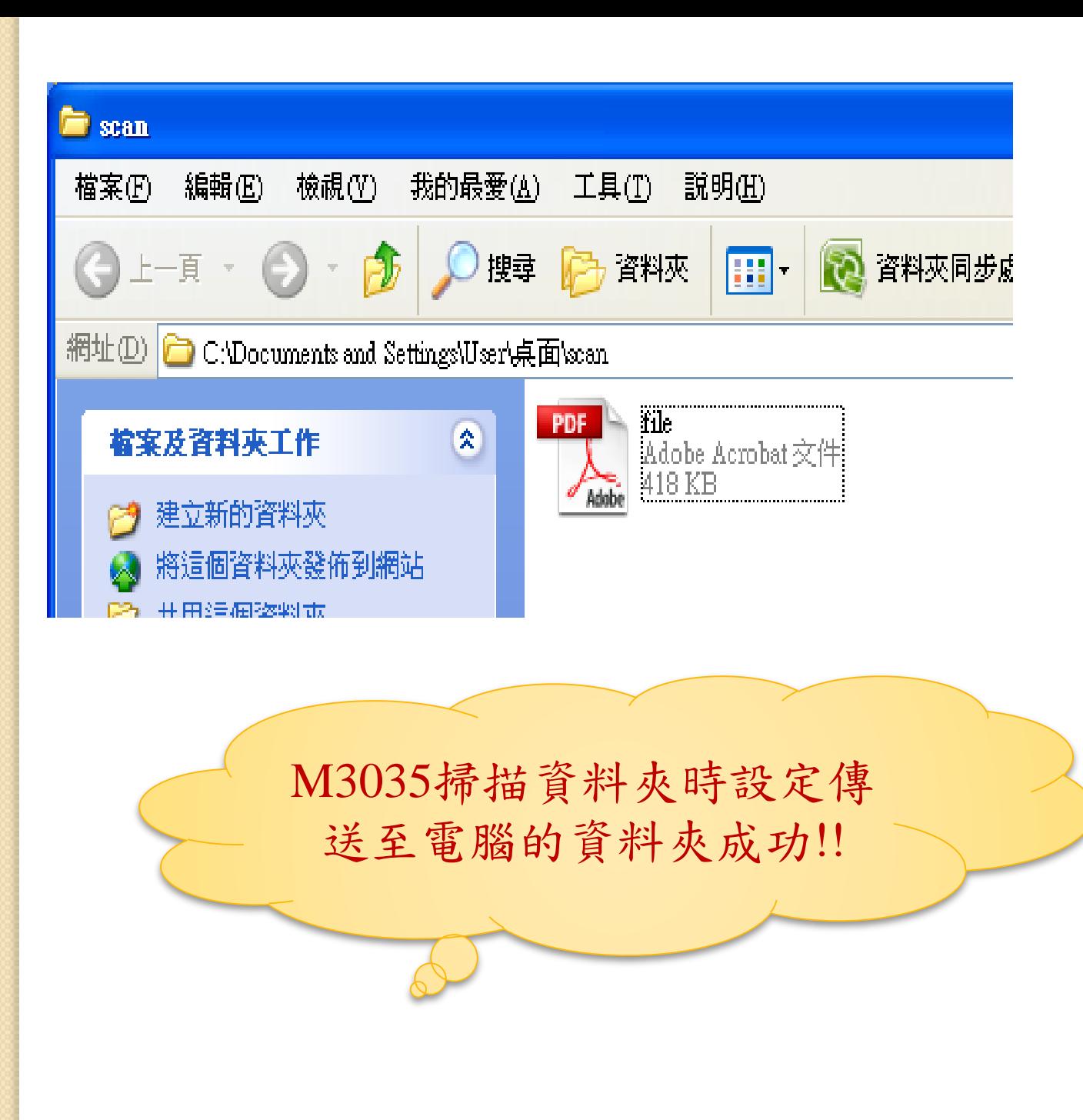

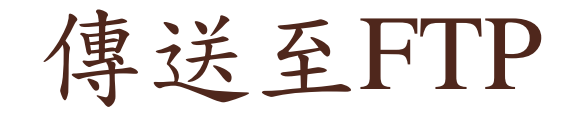

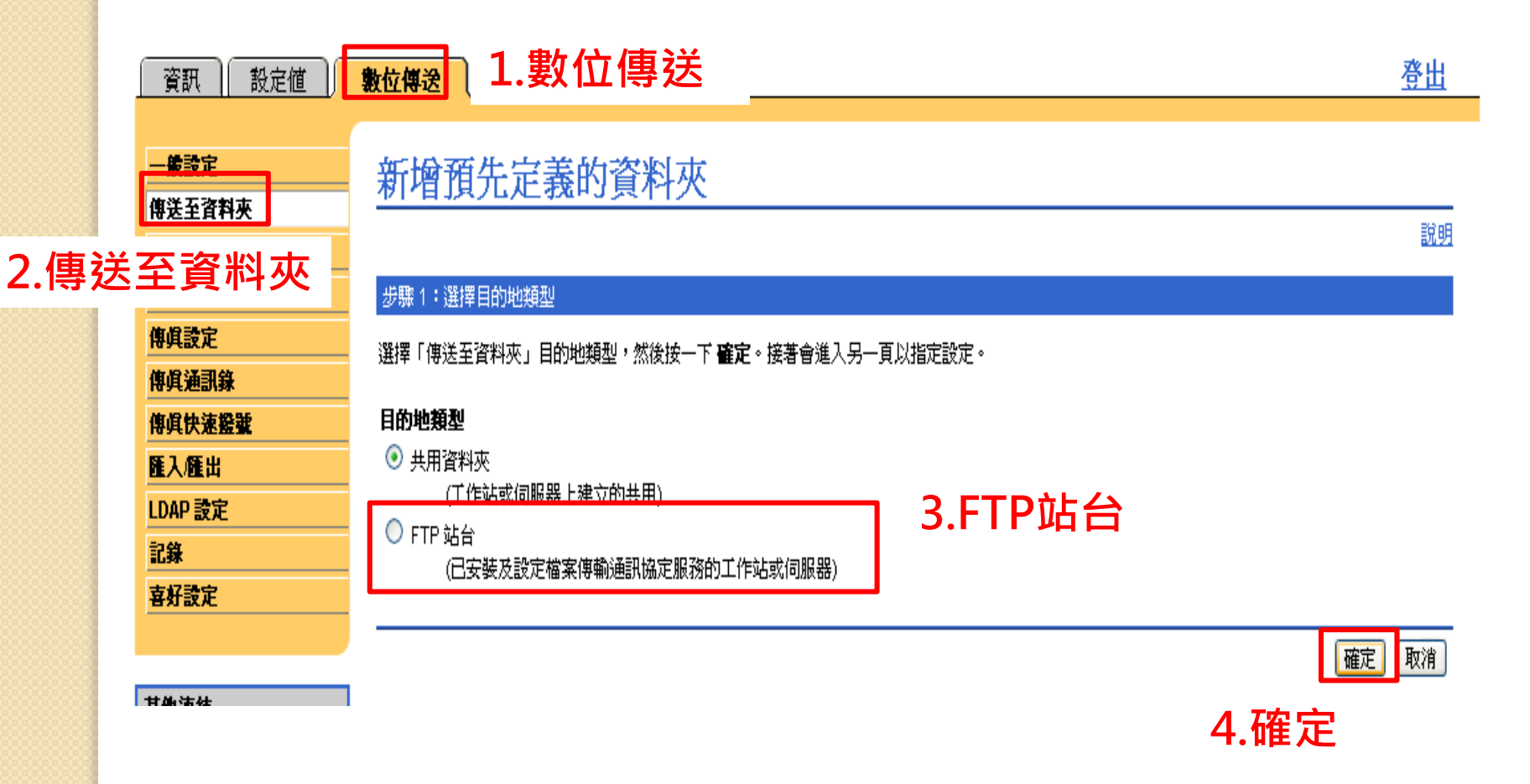

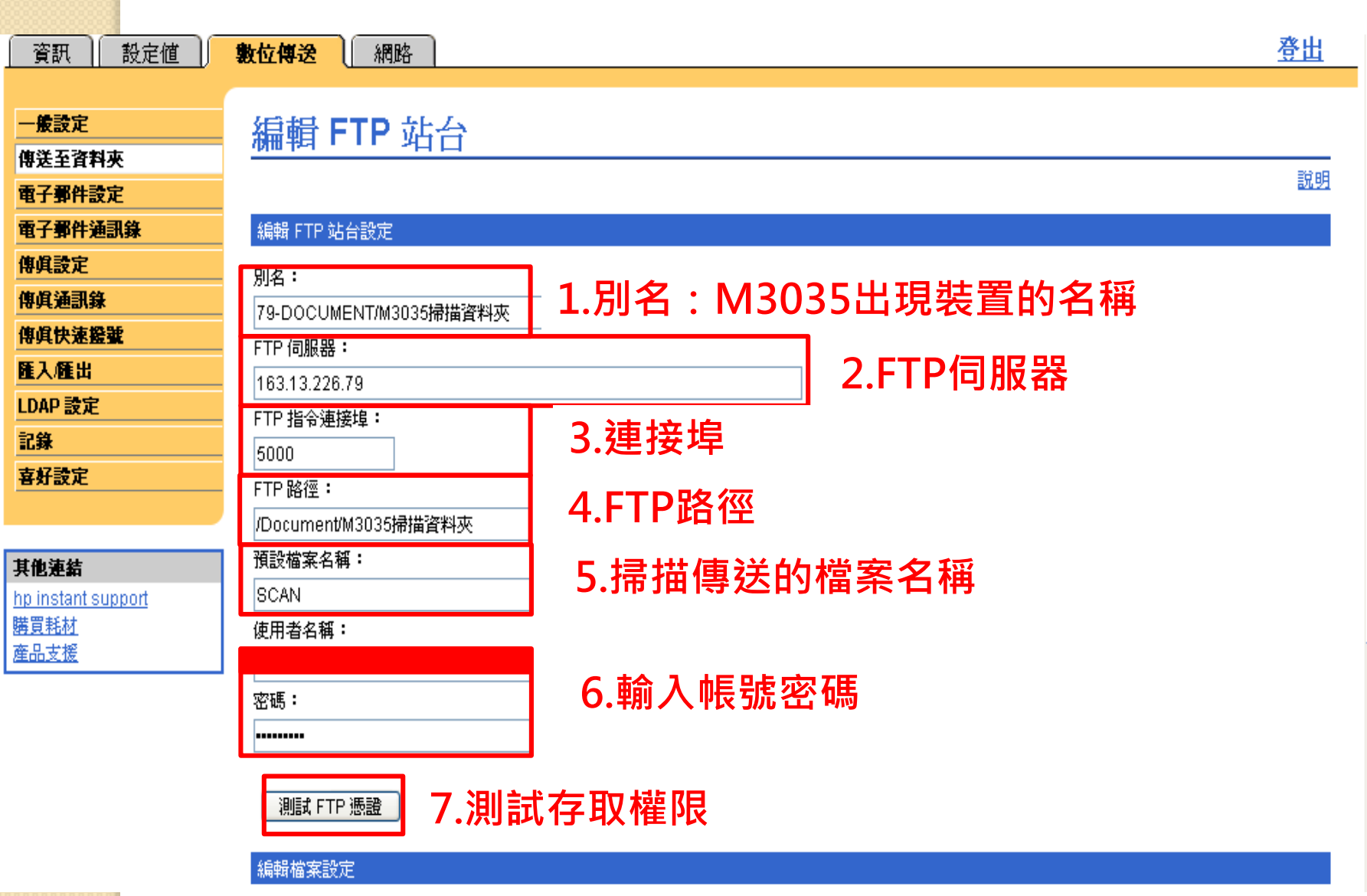

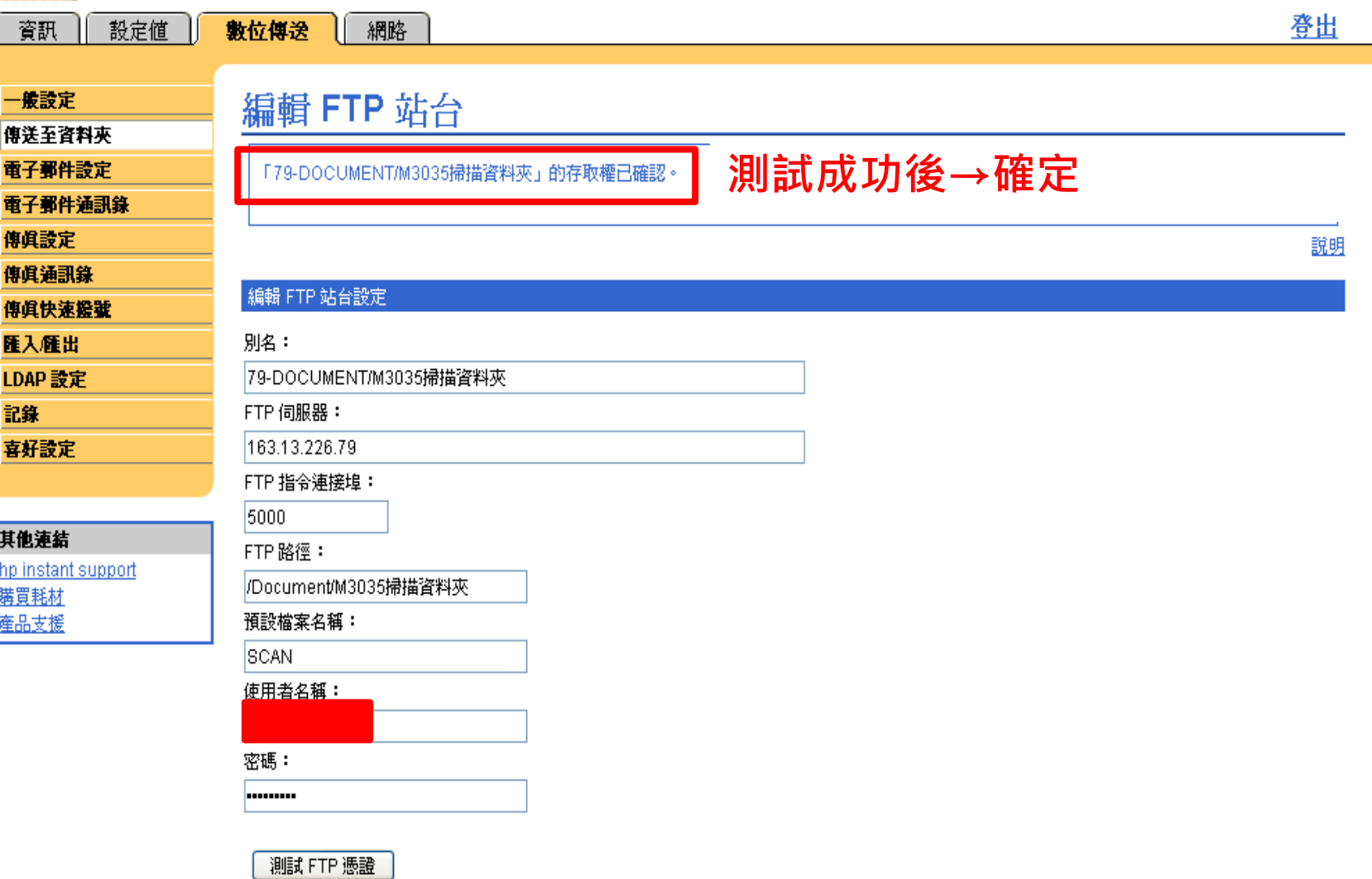

## 設定完成後,可以在M3035看到設定的名稱

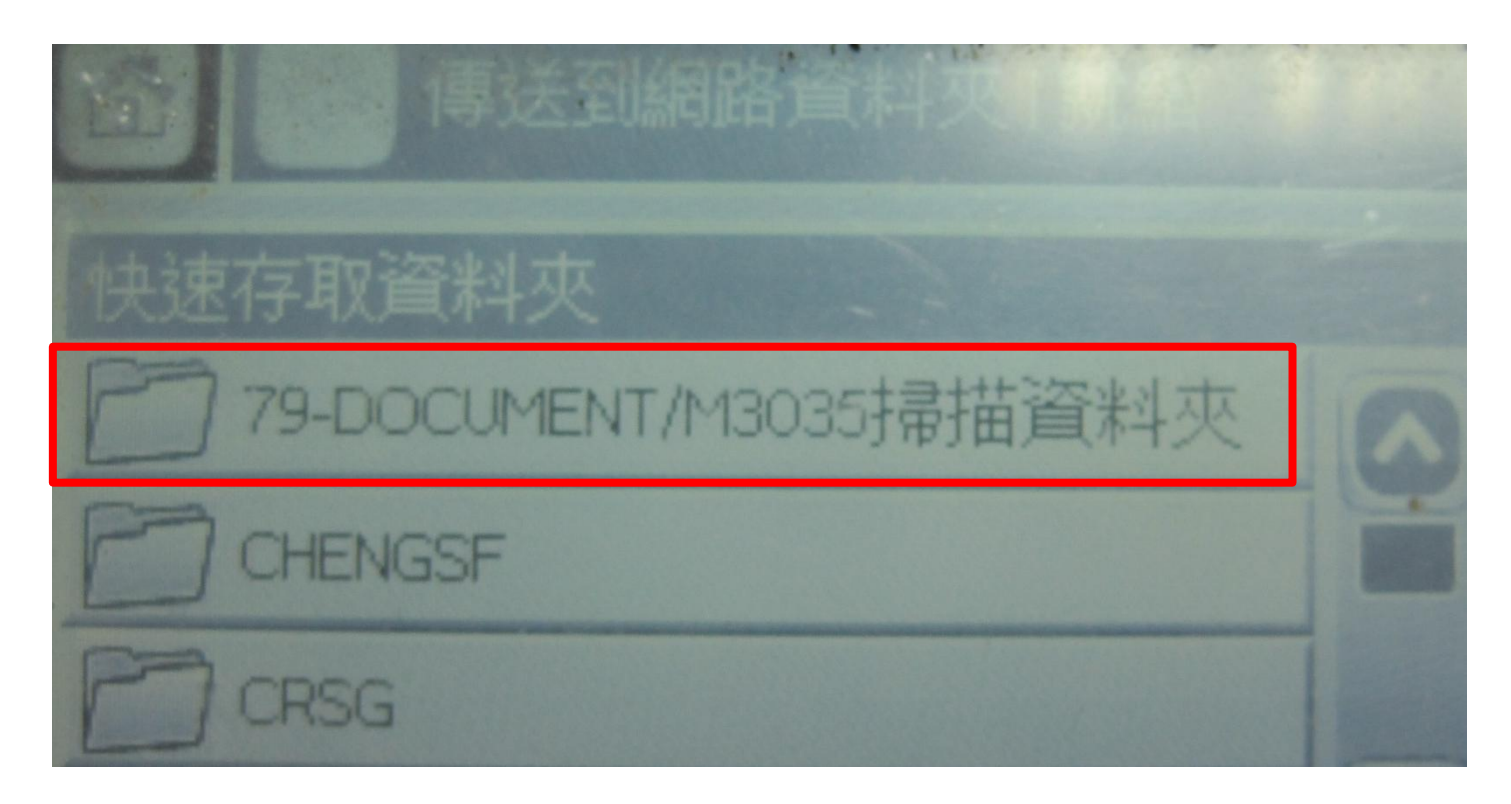

傳送至電子郵件

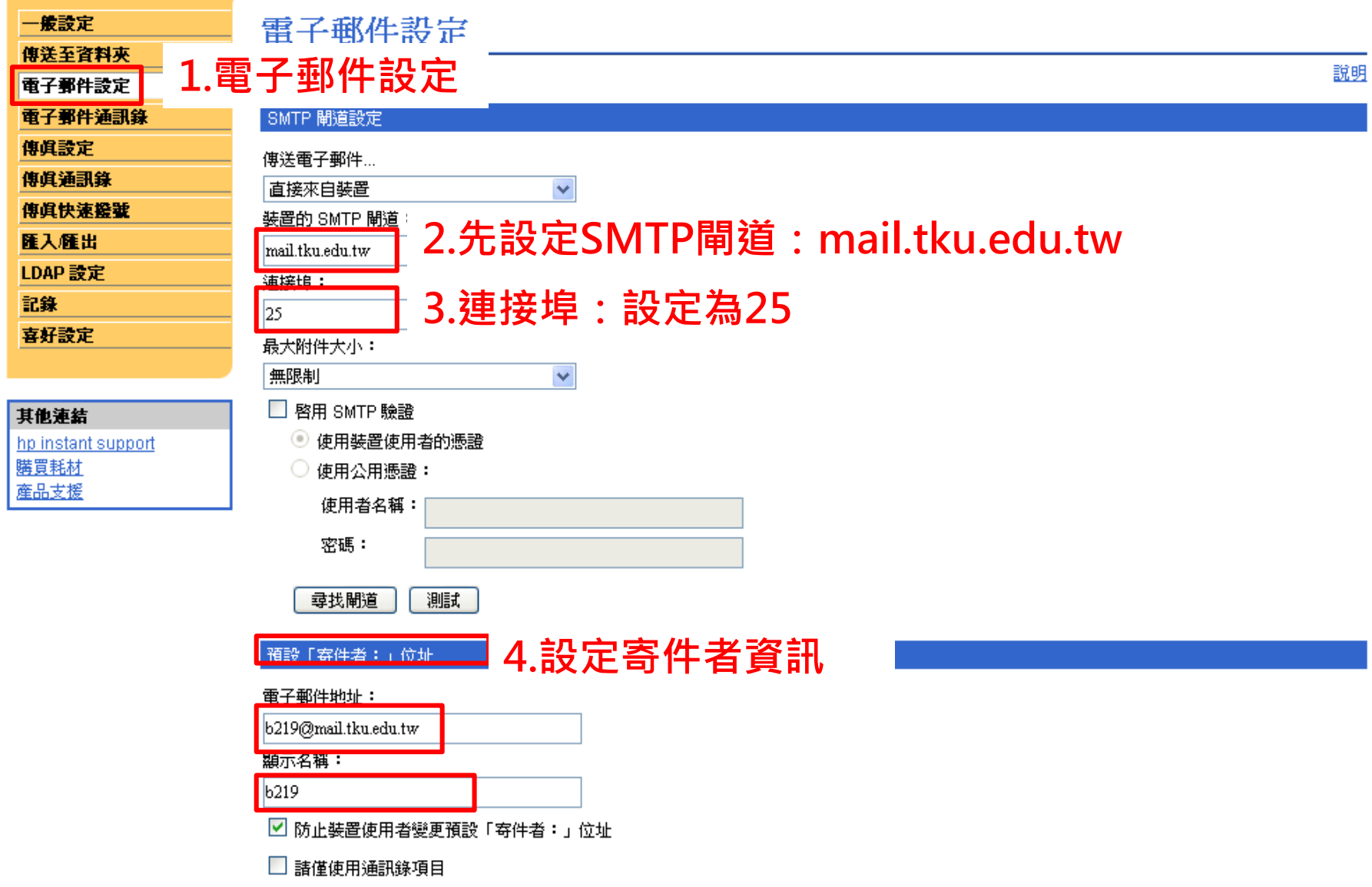

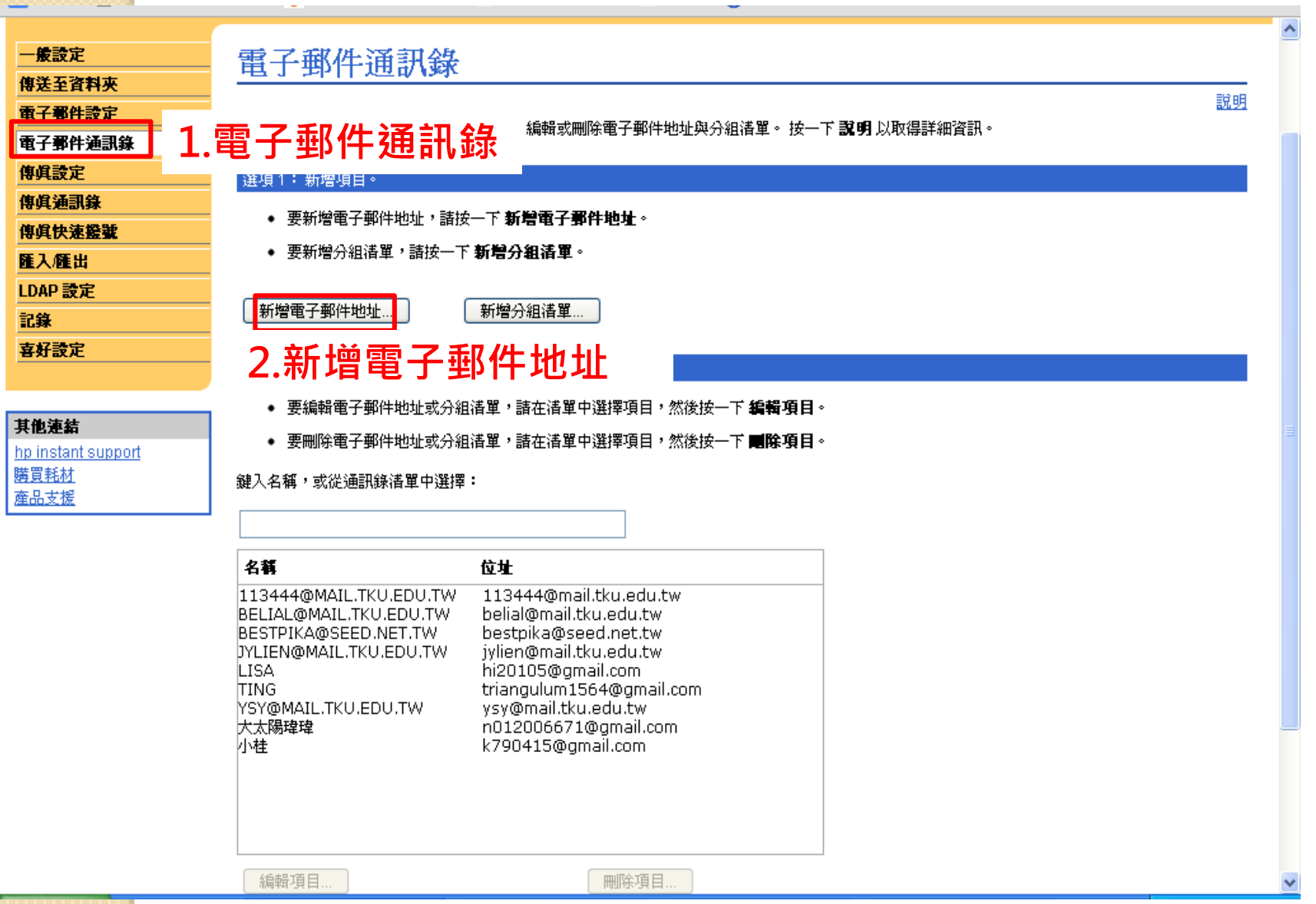

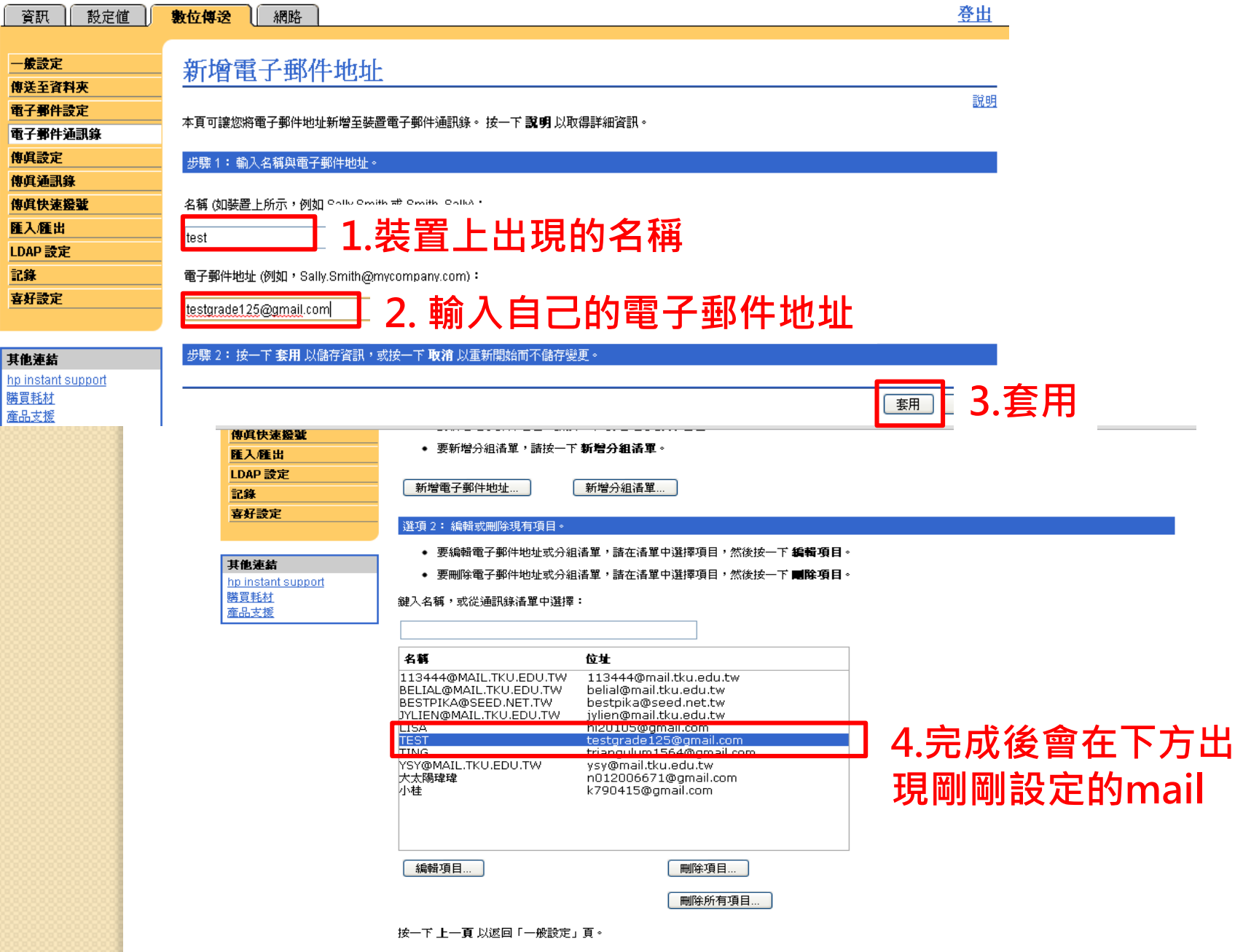

## M3035印表機掃描檔案並傳送至電子郵件

1.選取「電子郵件」

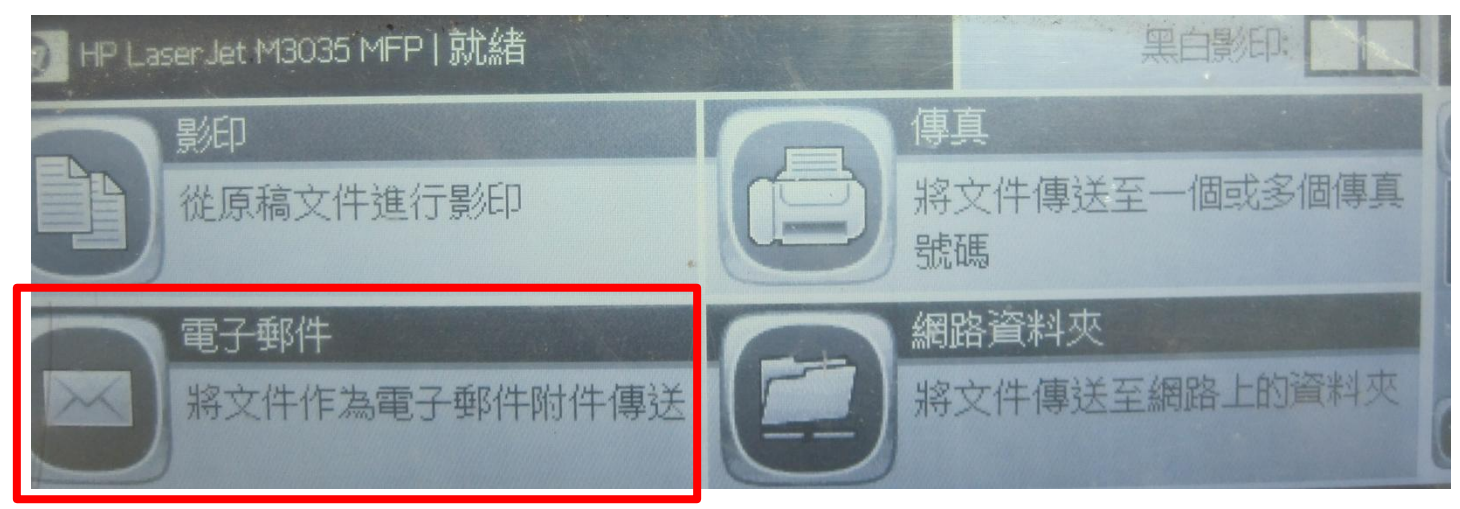

2.選取收件者欄位最右邊的通訊錄小圖示

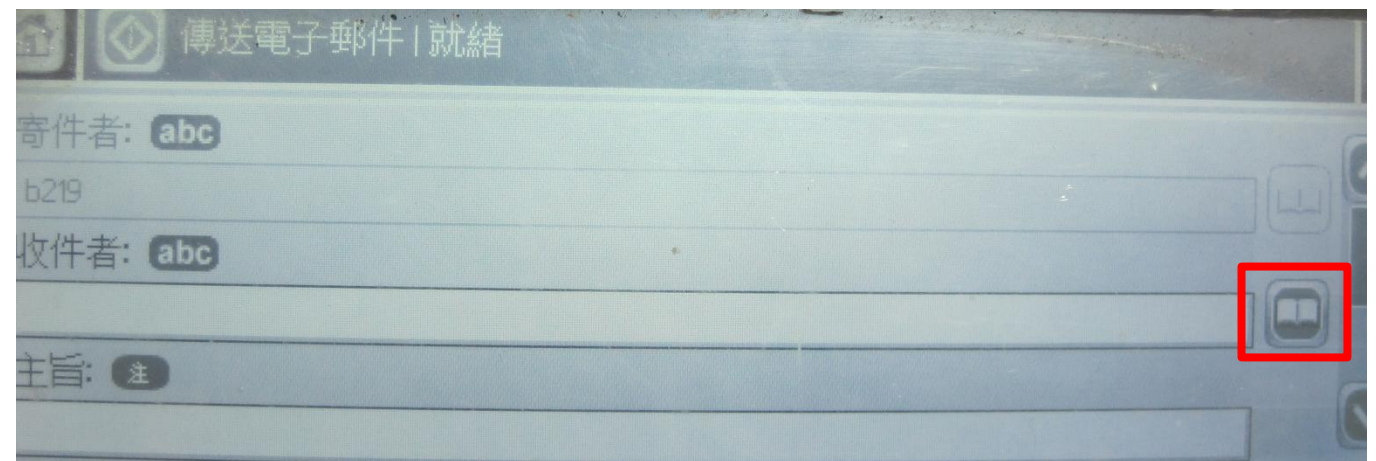

## 3.選取電子郵件名稱新增至「收件者」

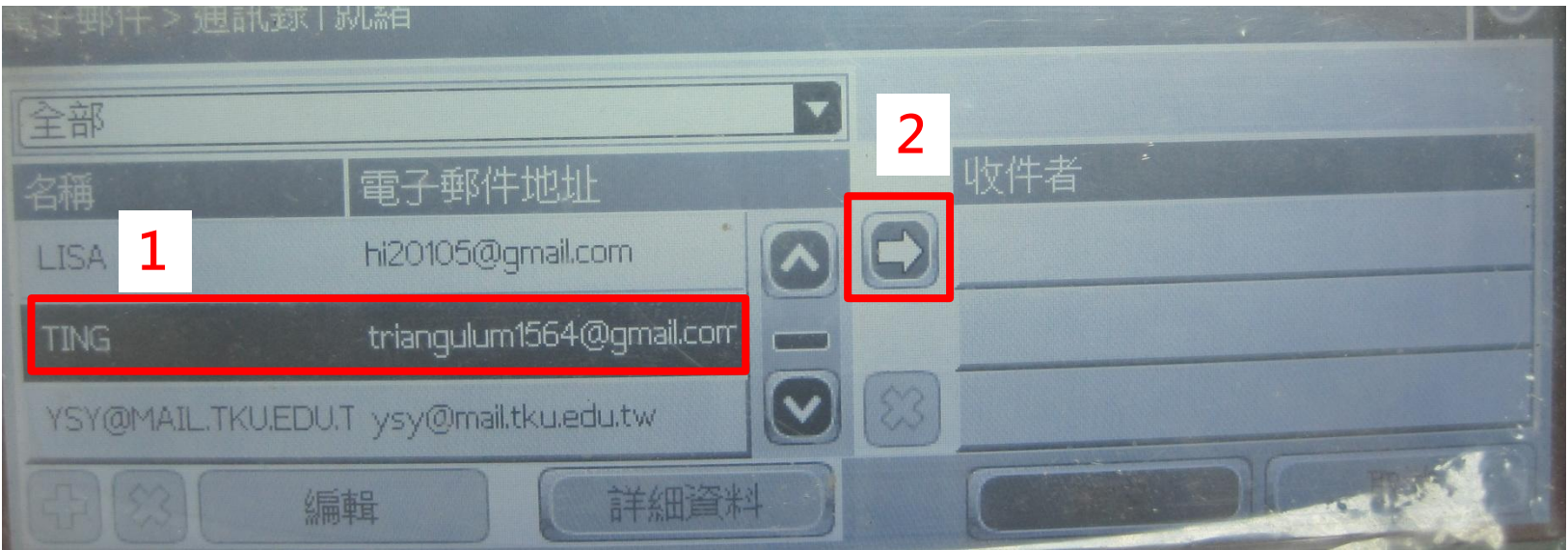

## 4.選取電子郵件名稱新增至「收件者」

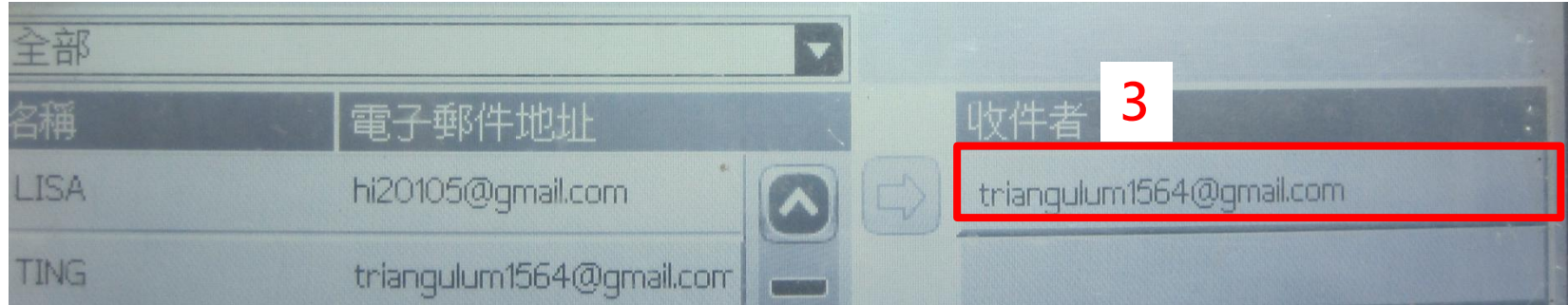

## 5.收件者欄位會出現剛剛所選取的mail

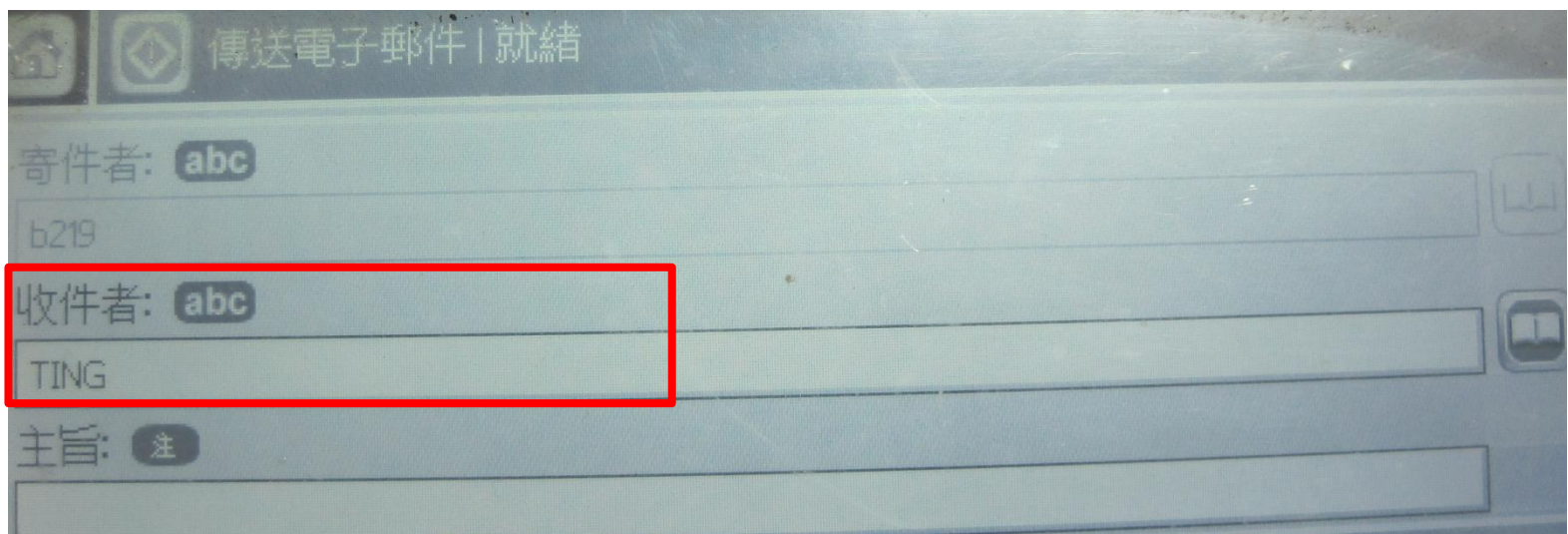

## 6.按下印表機上開始鈕即可掃描檔案至email中

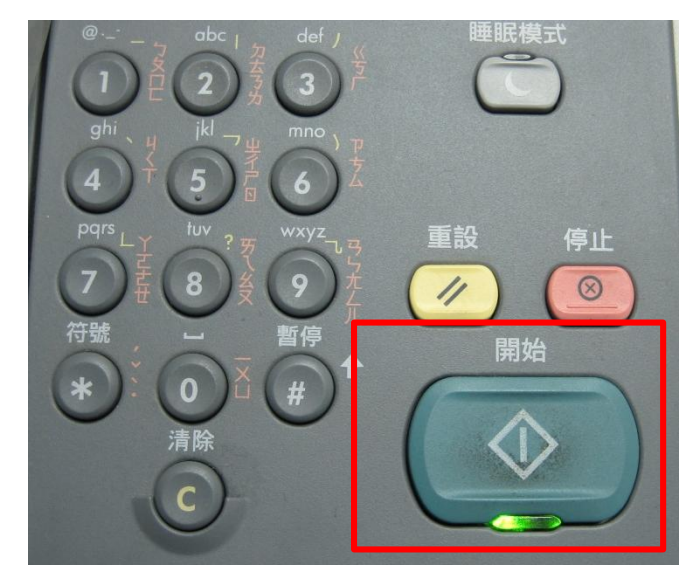

# M3035 Firewall設定

## 1. 登入M3035頁面,點選網路

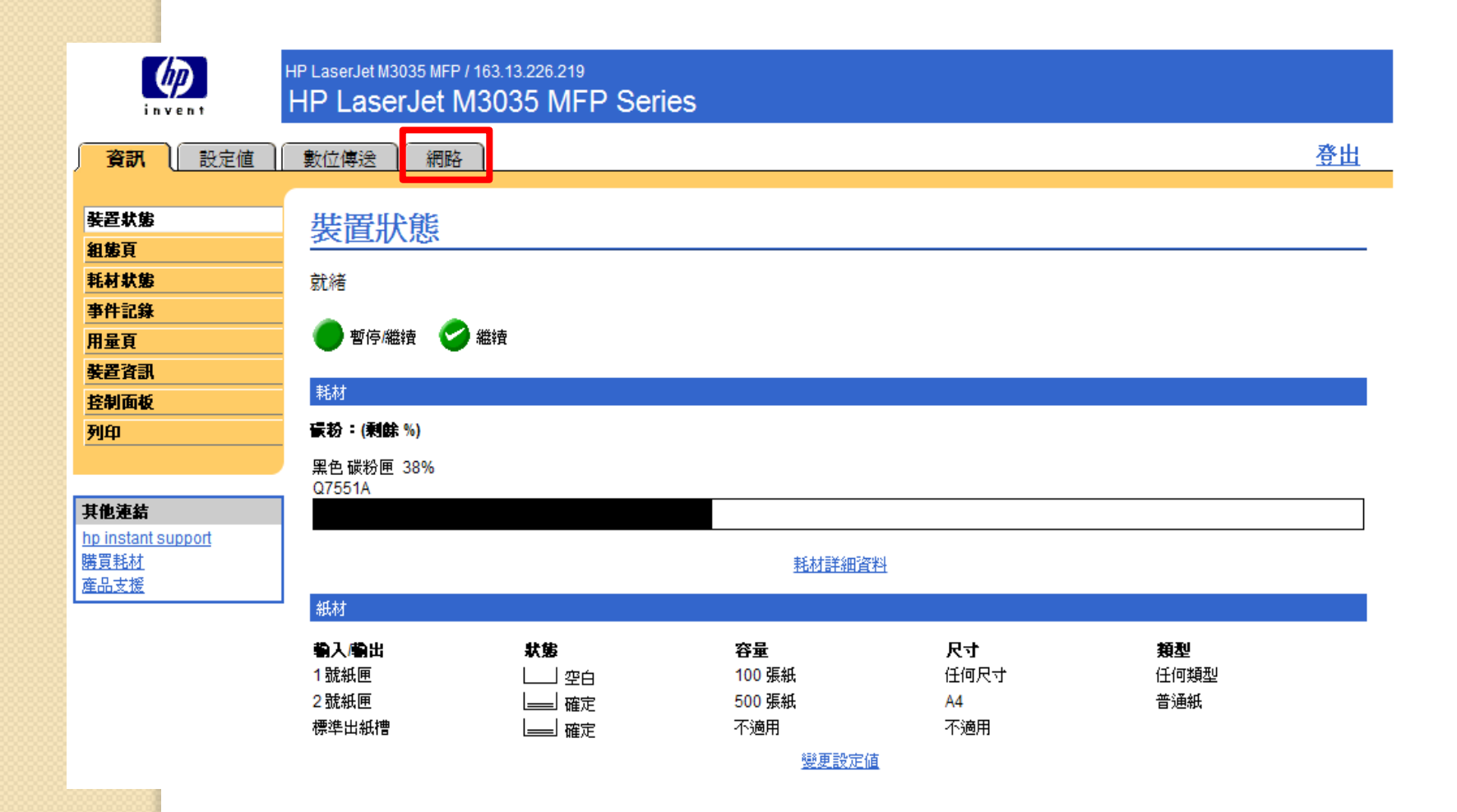

## 2. 進入Networking 頁面,點選Firewall

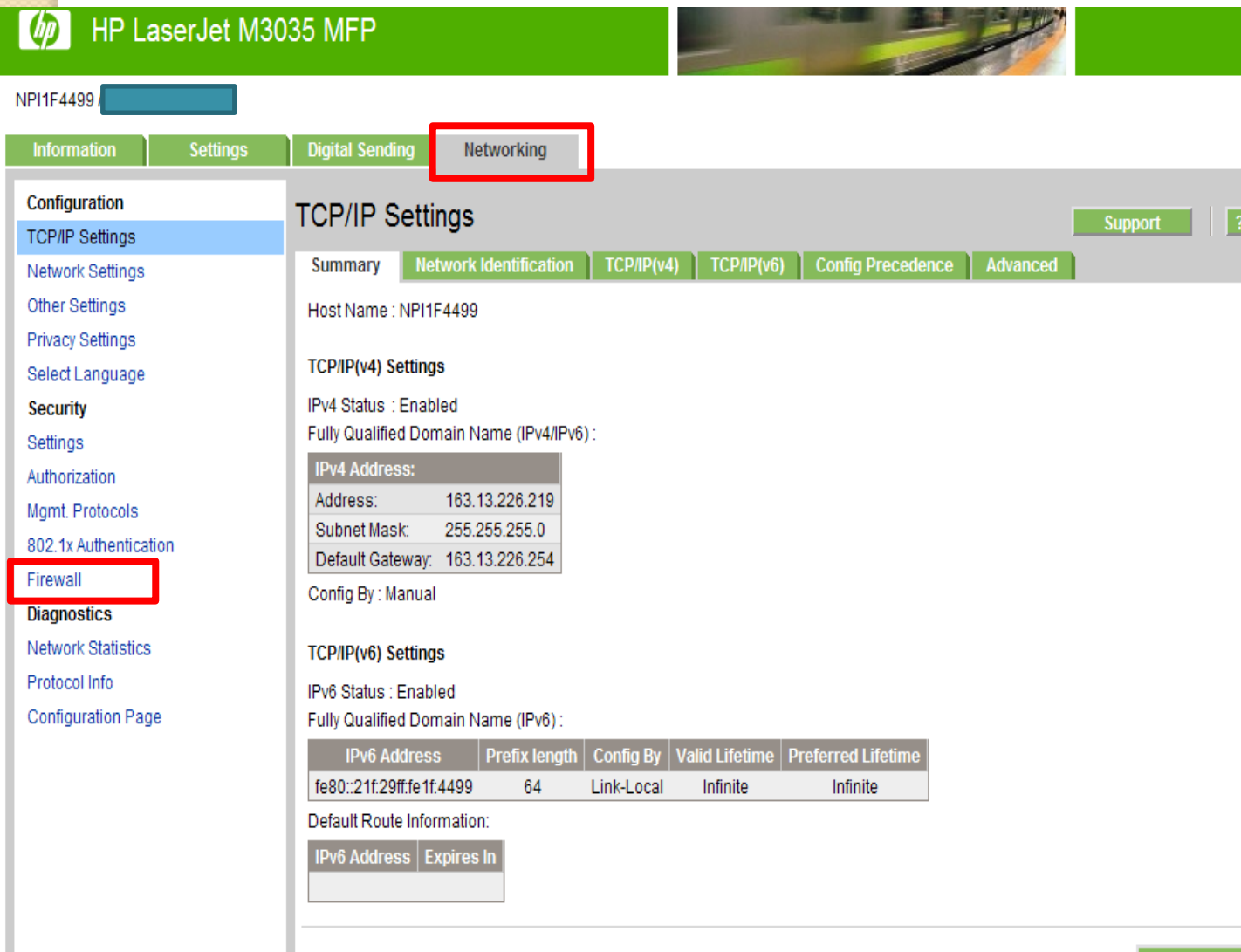

**Refresh** 

## 3.出現Firewall Policy 頁面,點選Add Rules

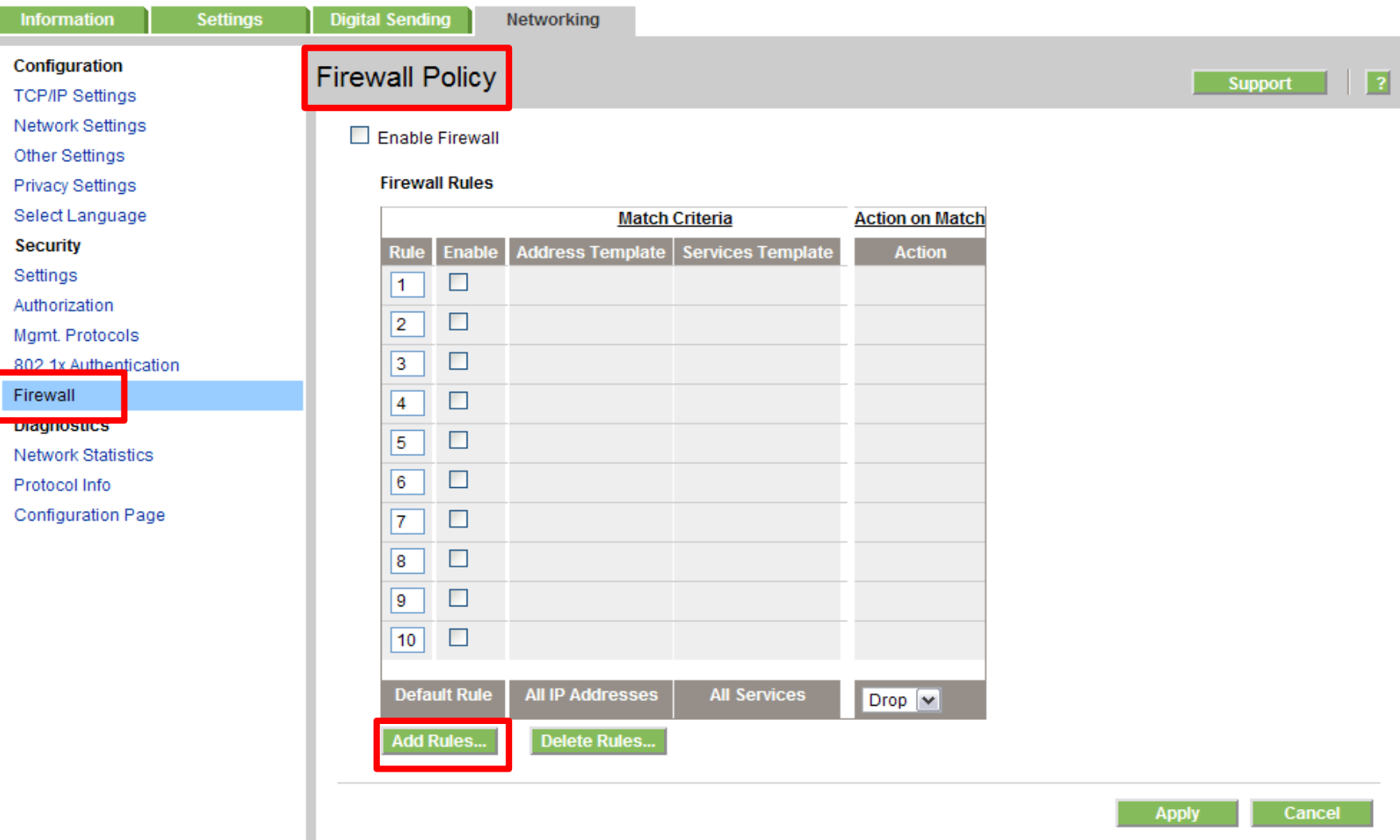

### 4.(1) 選擇 "New"建立一個新規則

(2) 若要更改之前的Rule,點選欲修改之Rule後,再按View修改 (3) 若要刪除Rule,直接點選欲修改之Rule後,再按Delete刪除

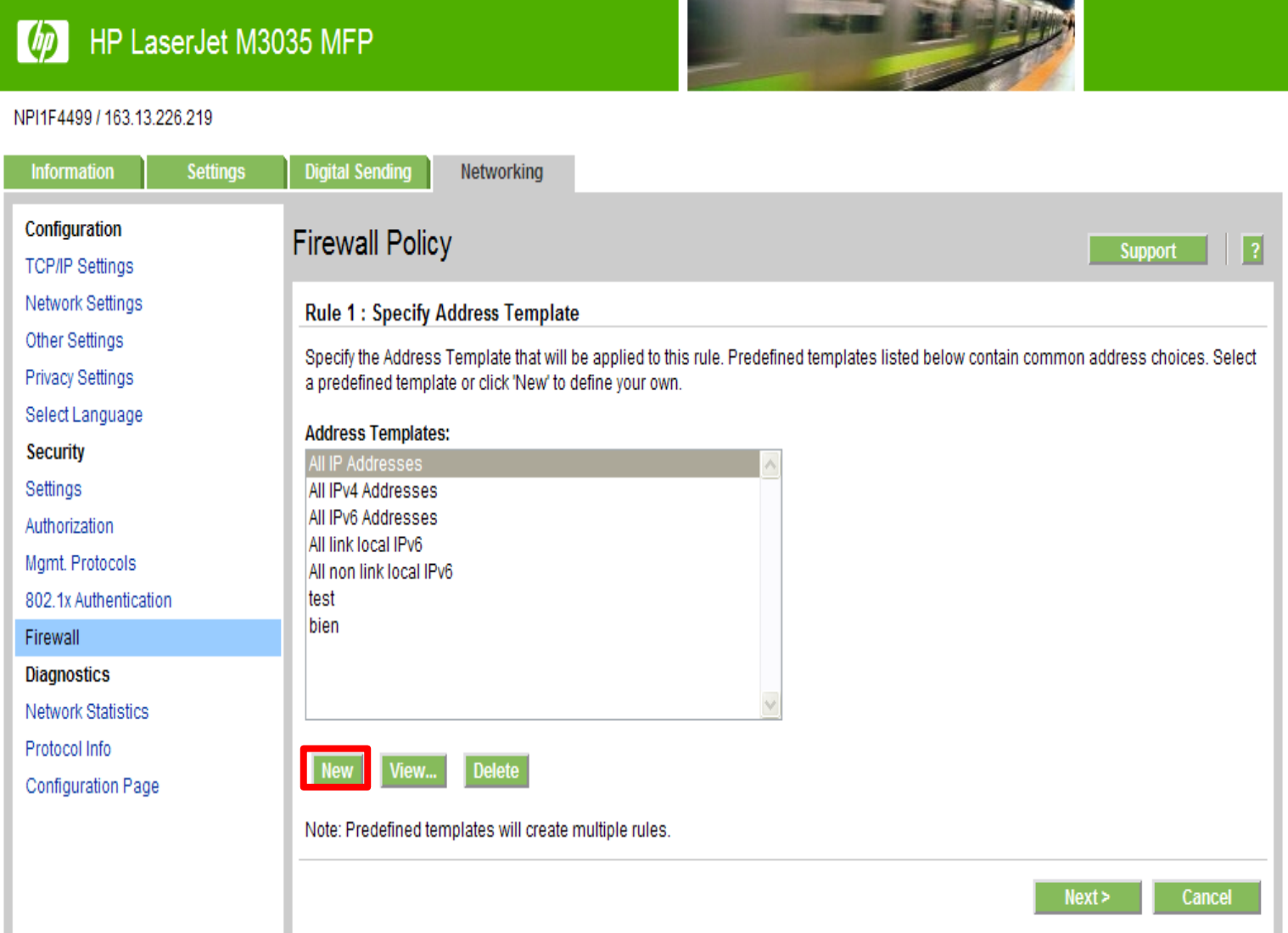

5.(1)於Address Template Name輸入一個新的Rule名字 (2)若使用IP不連號,於IP Address 處一一新增 (3)若允許使用之IP為同一網段,於IP Address Range輸入範圍 (4)設定完成後按OK

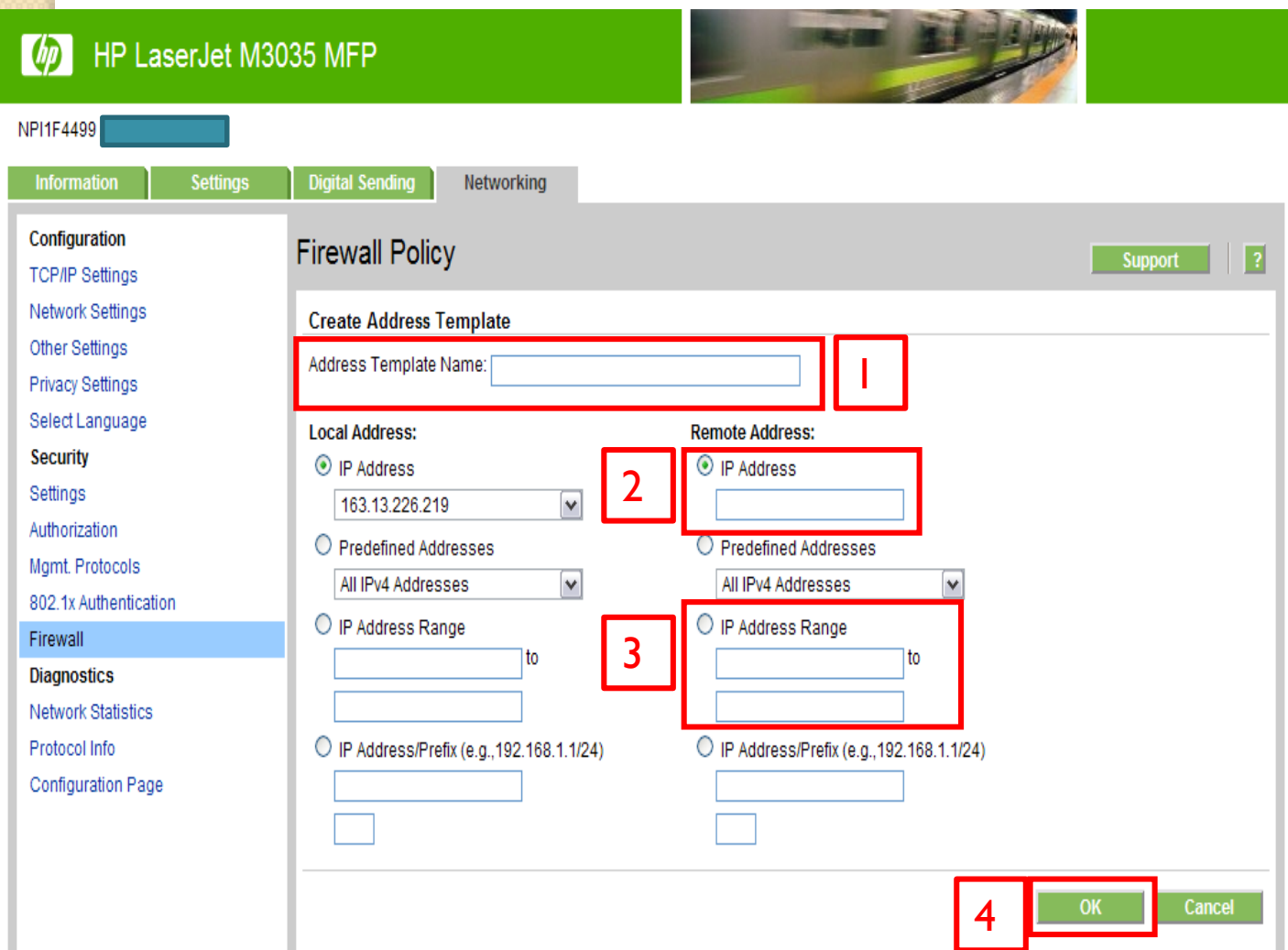

## 6.出現剛剛設定的「33」Rule,再選擇「Next」

 $(d_p)$ 

HP LaserJet M3035 MFP

NPI1F4499 Information **Digital Sending Settings Networking Configuration Firewall Policy**  $\overline{\mathbf{E}}$ **Support TCP/IP Settings Network Settings Rule 1: Specify Address Template Other Settings** Specify the Address Template that will be applied to this rule. Predefined templates listed below contain common address choices. Select **Privacy Settings** a predefined template or click 'New' to define your own. Select Language **Address Templates: Security** All IP Addresses Settings All IPv4 Addresses All IPv6 Addresses Authorization All link local IPv6 Mamt. Protocols All non link local IPv6 802.1x Authentication test Firewall 33 **Diagnostics Network Statistics** Protocol Info **Delete New** View... **Configuration Page** Note: Predefined templates will create multiple rules.  $Next >$ Cancel

## 7.選擇讓這Rule能使用於所有的列印服務「All Services」,再選擇「Next」

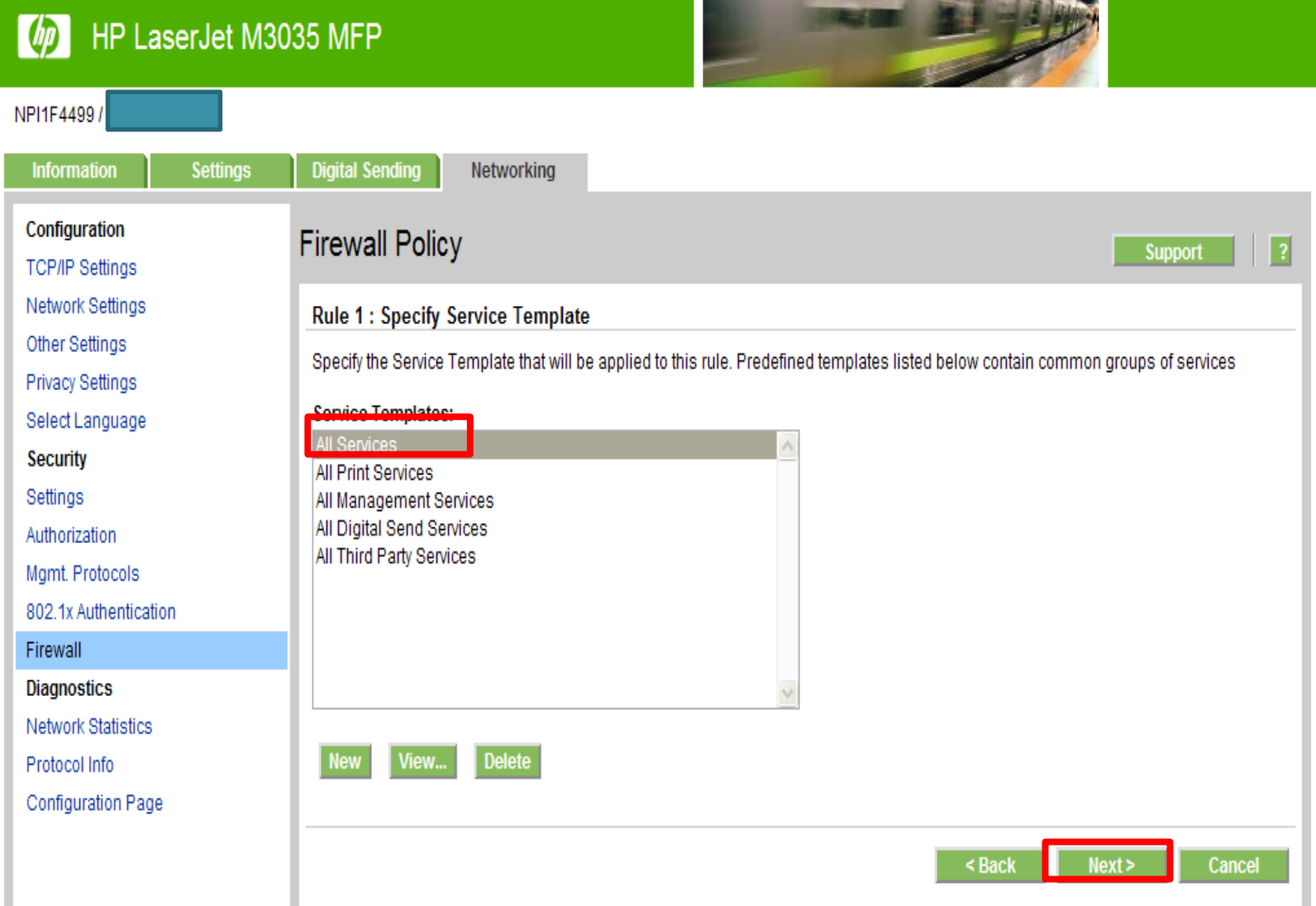

## 8.讓這Rule能使用於所有網路交通「Allow traffic」, 再選擇「Next」

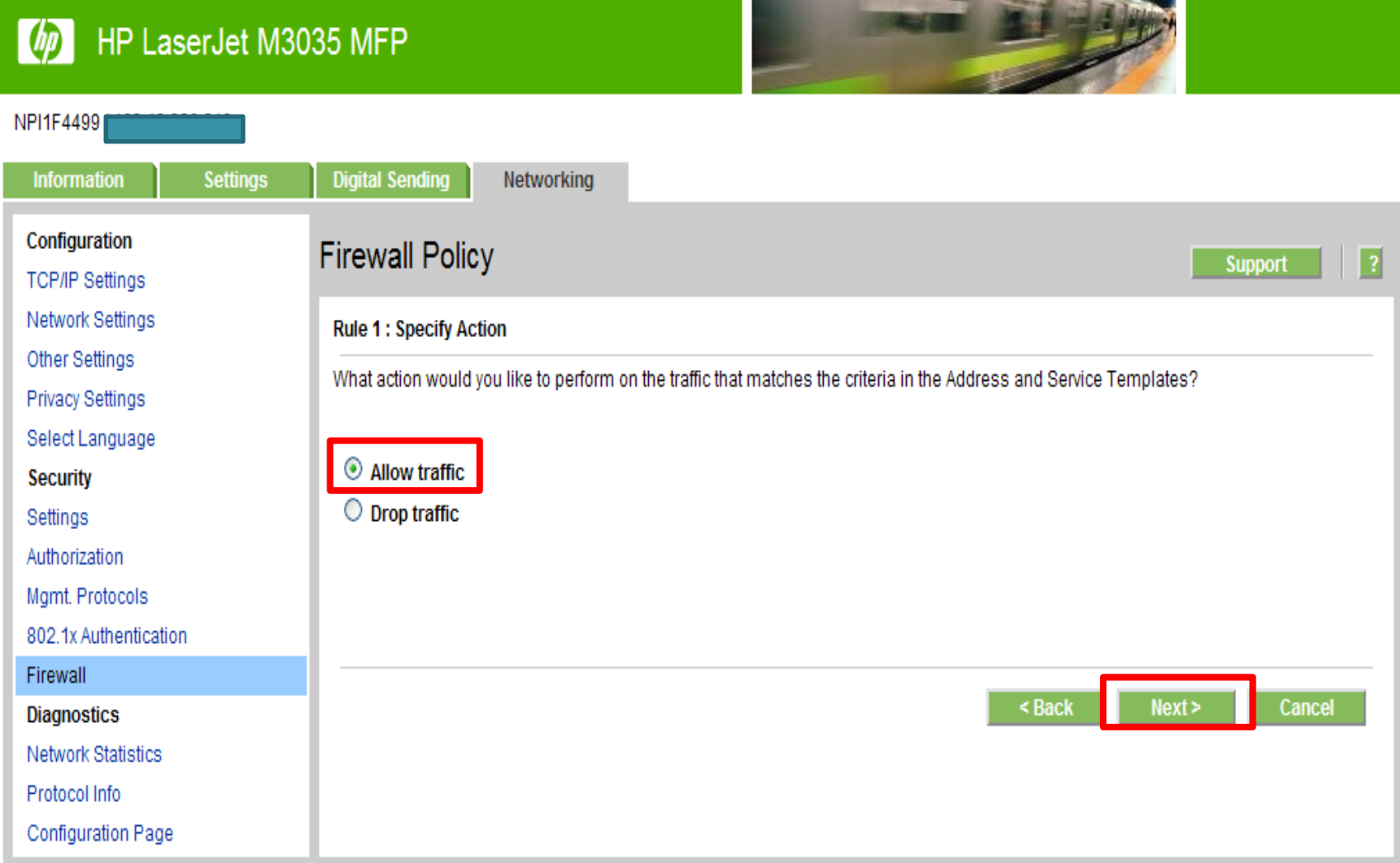

## 9.會出現「Rule 33」,設定完成,再選擇「Finish」

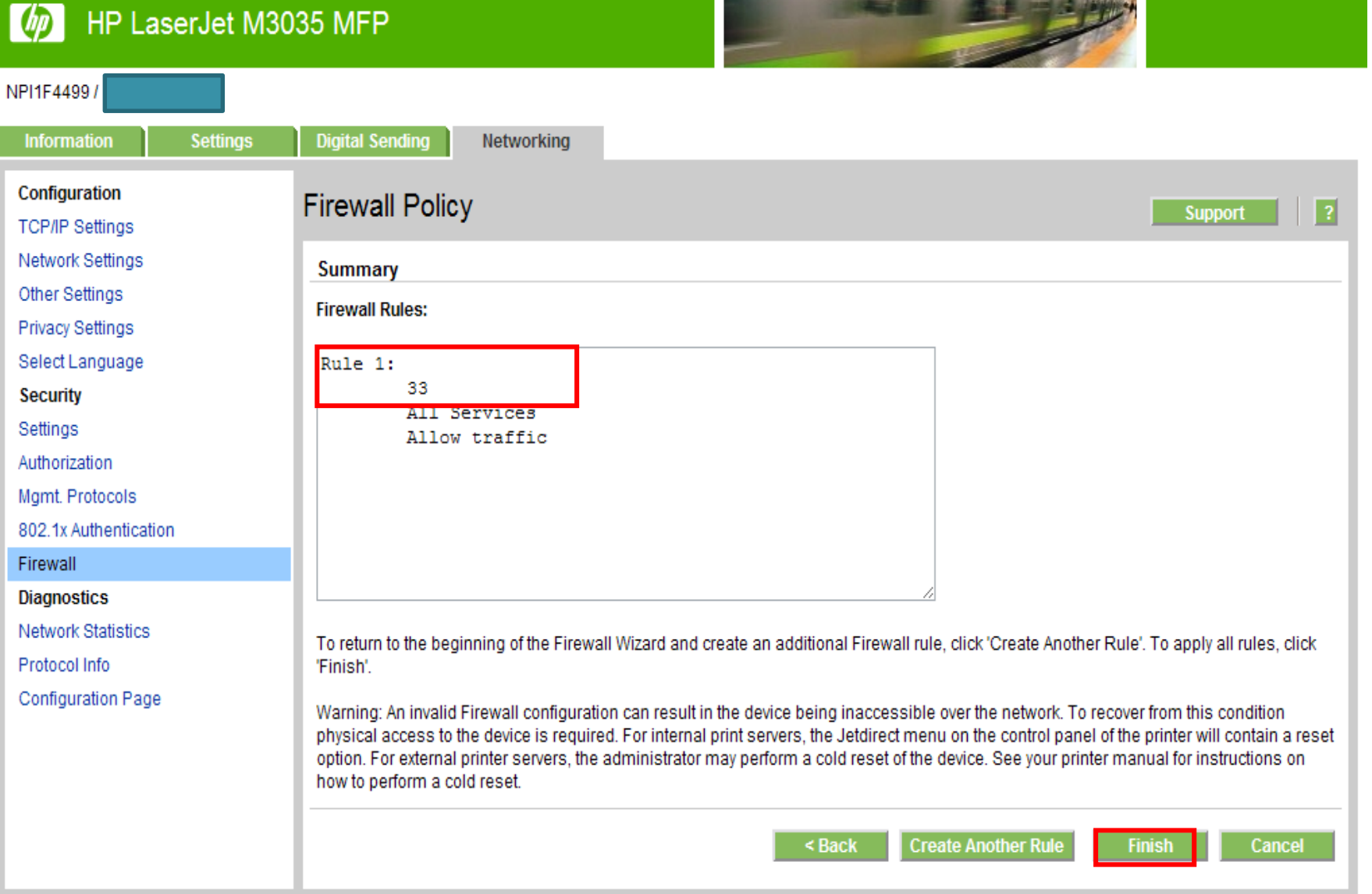

## 10.確定Rules 出現後,再選擇Apply(遞出申請)

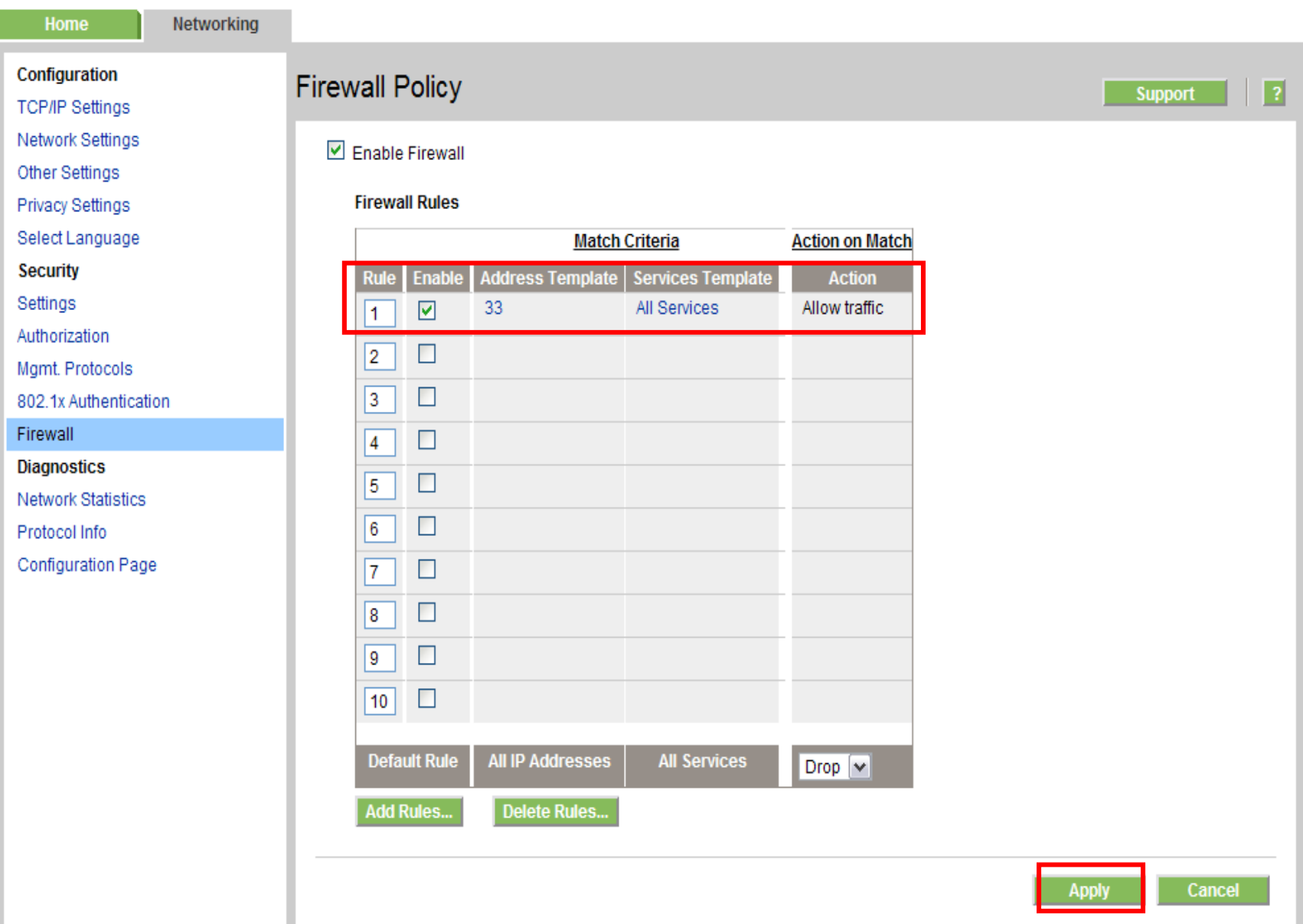

## 11.出現以下畫面,就代表M3035 Firewall設定成功

#### HP LaserJet M3035 MFP  $\lceil$ bp

![](_page_49_Picture_2.jpeg)

NPI1F4499 / 163.13.226.219

![](_page_49_Picture_19.jpeg)

## 注意!!若設定失敗,不小心將自己使用的IP封鎖在外, 請至M3035本機關閉Firewall,步驟如下

![](_page_50_Picture_28.jpeg)

![](_page_50_Picture_29.jpeg)

2.選擇「起始設定」

![](_page_50_Picture_30.jpeg)

## 3.選擇「網路與I/O」

![](_page_51_Picture_15.jpeg)

## 4.選擇「Embedded Jetdirect」

![](_page_51_Picture_16.jpeg)

## 5.選擇「SECURITY」

![](_page_52_Picture_15.jpeg)

## 6.選擇「FIREWALL」

![](_page_52_Picture_16.jpeg)

## 7. DISABLE(關閉防火牆),最後按「儲存」

![](_page_53_Picture_10.jpeg)

![](_page_53_Picture_2.jpeg)

其他功能設定

![](_page_55_Figure_0.jpeg)

## 5.點選「網路位址」選項→可以看到M3035的網路IP

![](_page_56_Picture_1.jpeg)

![](_page_56_Picture_2.jpeg)

![](_page_57_Figure_0.jpeg)

![](_page_58_Picture_1.jpeg)

## 7.點選「MANUAL SETTINGS」 8.選擇「IP ADDRESS」

![](_page_58_Picture_3.jpeg)

## 5.點選「TCP/IP」選項 6.選擇「IPV4 settings」

![](_page_58_Picture_5.jpeg)

![](_page_58_Picture_7.jpeg)

![](_page_59_Picture_11.jpeg)

![](_page_59_Picture_1.jpeg)

## 印表機縮放列印功能 1.點選「列印」選項

![](_page_60_Picture_1.jpeg)

## 2.點選「縮小/放大」右邊的小圖示

![](_page_60_Picture_3.jpeg)

## 3.設定縮方大小→確定

![](_page_61_Picture_1.jpeg)

## 4.按印表機上綠色鈕「開始」,即可開始列印

![](_page_61_Picture_3.jpeg)

![](_page_62_Picture_0.jpeg)

![](_page_62_Picture_1.jpeg)